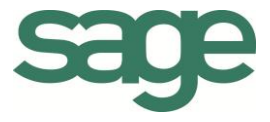

# Guide pratique Déclaration TVA

Sage BOB 50 Finance

L'éditeur veille à la fiabilité des informations publiées, lesquelles ne pourraient toutefois engager sa responsabilité.

Aucun extrait de cette publication ne peut être reproduit, introduit dans un système de récupération ou transféré électroniquement, mécaniquement, au moyen de photocopies ou sous toute autre forme, sans l'autorisation préalable de l'éditeur.

> Editeur responsable Sage Rue Natalis, 2 4020 Liège Tél. : +32 (4) 343 77 46 Fax : +32 (4) 343 08 47 © Sage 2015, tous droits réservés

Guide pratique Déclaration TVA

## Table des matières

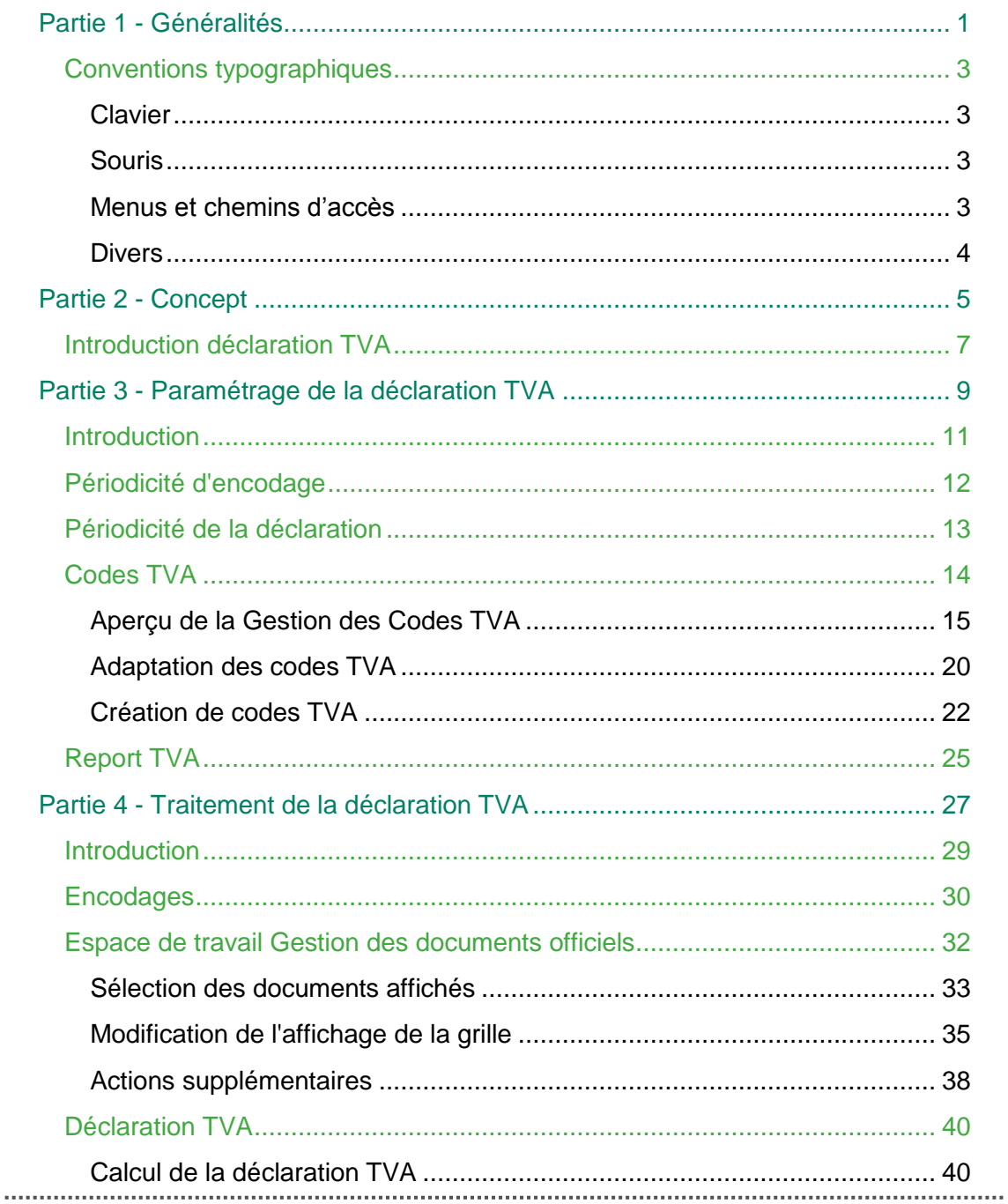

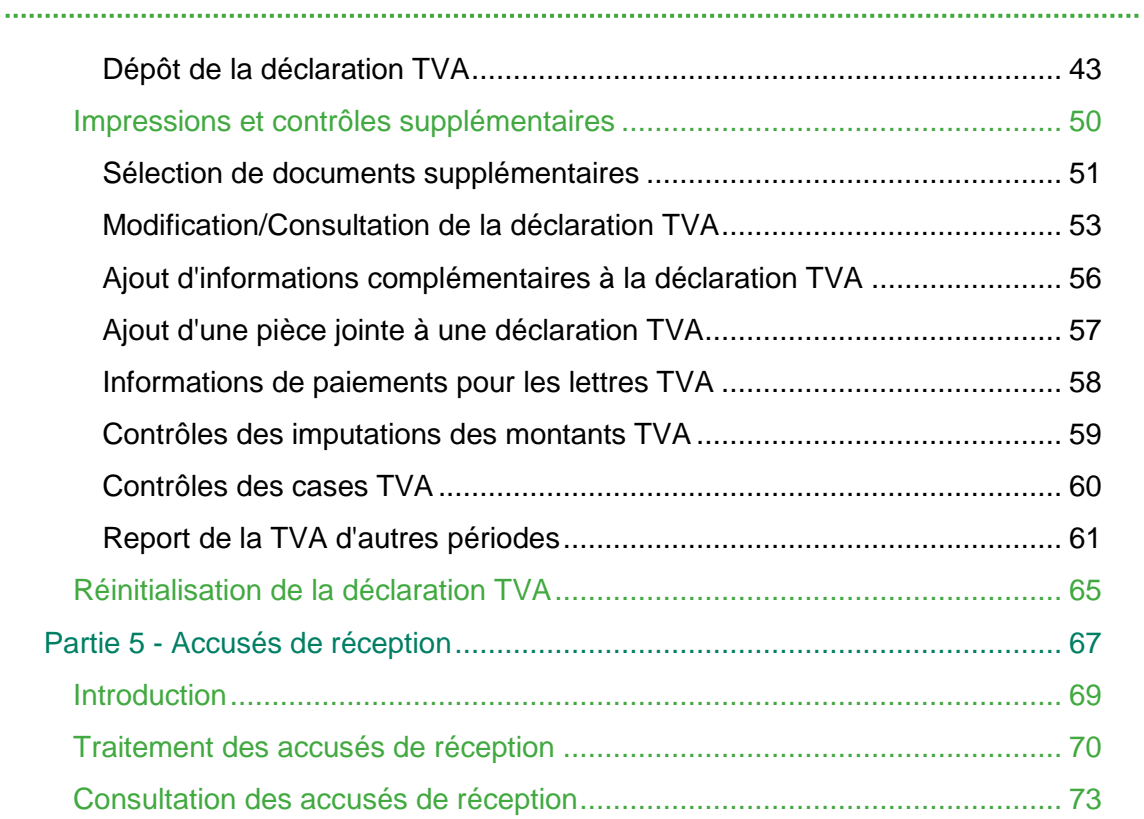

## Avant-propos

La déclaration TVA constitue un document essentiel à la comptabilité. Cependant, la création de cette déclaration TVA peut se révéler être une tâche longue et complexe.

Sage BOB 50 vous fournit la solution afin de créer votre déclaration TVA de manière simple et rapide. Sage BOB 50 génère la déclaration TVA sur base de toutes les imputations comptables, et requiert un minimum d'implication de la part de l'utilisateur.

Naturellement, Sage BOB 50 propose tous les contrôles nécessaires afin de garantir l'exactitude de la déclaration, et permet d'éventuelles corrections lorsque celles-ci s'imposent.

Sage BOB 50 vous guide également lors de la procédure de dépôt de la déclaration TVA. Sage BOB 50 facilite le dépôt de la déclaration TVA à l'administration, en vous permettant de l'effectuer en un simple clic que un bouton qui vous donne accès au portail Intervat.

Le traitement des accusés de réception transmis par l'administration est aussi détaillé.

Très bonne lecture!

Guide pratique Avant-propos

## <span id="page-8-0"></span>Partie 1 - Généralités

Dans cette partie introductive, nous vous exposons les conventions typographiques utilisées tout au long de ce document.

Guide pratique Généralités

<span id="page-10-0"></span>Conventions typographiques

#### <span id="page-10-1"></span>**Clavier**

<Touche> suppose que vous enfonciez la touche du clavier mentionnée entre <>.

<Alt>+<F4> implique que vous enfonciez la touche <Alt> puis, sans la relâcher, que vous enfonciez la touche <F4>.

L'utilisation des raccourcis clavier est un moyen efficace d'augmenter la rapidité de votre travail dans Sage BOB 50. Aussi, nous les mentionnerons autant que possible dans ce manuel.

#### <span id="page-10-2"></span>Souris

<Clic> : Appuyez brièvement sur le bouton gauche de la souris.

<Double clic> : Appuyez 2 fois rapidement sur le bouton gauche de la souris.

<Clic droit> : Appuyez sur le bouton droit de la souris.

<Clic \*> : Appuyez sur le bouton gauche de la souris et laissez-le enfoncé.

#### <span id="page-10-3"></span>Menus et chemins d'accès

Fichier | Ouvrir dossier

suppose que, dans le menu Fichier de la barre de menus, vous sélectionniez le sous-menu Ouvrir dossier. Le signe | indique le passage à un sous-menu ou à une commande.

La plupart des descriptions et explications données ici se rapporte directement aux fenêtres de Sage BOB 50. Pour une lecture efficace, nous vous conseillons donc vivement de vous y référer systématiquement. D'ailleurs, pour vous y aider, nous vous donnerons explicitement les chemins d'accès vers les fenêtres décrites.

#### <span id="page-11-0"></span>**Divers**

Texte à encoder : utilisation de caractères *italiques*.

Termes repris du logiciel : utilisation de caractères **gras**.

Les explications/descriptions dont vous ne devez tenir compte que si vous avez acquis l'option correspondante sont indiquées par l'image

Les mots importants sont soulignés.

Les renvois vers une autre partie de ce manuel sont indiqués en orange et sont soulignés.

*Attention* Les reproductions de fenêtres présentées dans ce manuel le sont à titre purement indicatif et ne peuvent représenter aucun caractère contractuel.

## <span id="page-12-0"></span>Partie 2 - Concept

Cette section décrit les principes derrière la création d'une déclaration TVA, y compris l'utilisation des taux de TVA et le report de la TVA.

Guide pratique Concept

<span id="page-14-0"></span>Introduction déclaration TVA

Sage BOB 50 offre la possibilité de créer aussi bien une déclaration TVA mensuelle que trimestrielle.

La périodicité de la déclaration TVA est modifiable dans un dossier en fonction des obligations légales de l'entreprise.

Une déclaration TVA sera bien entendu basée sur des données comptables. L'utilisation de codes TVA est possible pour chacun des encodages (excepté pour les opérations diverses).

Ces codes TVA sont composés de la nature TVA et du taux de TVA. La nature TVA reprend toutes les informations nécessaires afin de déterminer les données comptables reprises dans la déclaration TVA ainsi que les cases spécifiques dans lesquelles elles se retrouveront. Le montant de la TVA étant calculé sur base du taux mentionné précédemment, Sage BOB 50 complète la déclaration de manière correcte après centralisation des écritures.

Afin de satisfaire la législation relative à l'exigibilité TVA, Sage BOB 50 offre la possibilité de renseigner éventuellement, et ce dès l'encodage d'une écriture, que le montant de TVA de cette écriture ne doit pas être repris dans la déclaration TVA de la période pour laquelle l'écriture est saisie.

Sage BOB 50 détermine la période de déclaration exacte en cas d'utilisation du report de la TVA grâce à la réconciliation. Celle-ci peut bien évidement être adaptée manuellement.

Sage BOB 50 propose également un certain nombre d'impressions afin de vérifier l'exactitude de la déclaration TVA.

Guide pratique Concept

## <span id="page-16-0"></span>Partie 3 - Paramétrage de la déclaration **TVA**

Cette section aborde tous les paramètres nécessaires à la création automatique de la déclaration TVA.

Guide pratique Paramétrage de la déclaration TVA

<span id="page-18-0"></span>Introduction

La création automatique d'une déclaration TVA correcte dépend des facteurs suivants :

- La périodicité d'encodage : bien qu'il est possible de choisir si la déclaration TVA doit être rendue mensuellement ou trimestriellement, le respect de ce choix dépend fortement des périodicités d'encodage. Ainsi, par exemple, il sera impossible de rentrer une déclaration TVA mensuelle alors qu'une périodicité d'encodage trimestrielle a été sélectionnée.
- La périodicité de la déclaration : il est possible d'ajuster la périodicité de la déclaration TVA afin de répondre aux exigences légales. Pour cela, il est nécessaire de s'assurer que la périodicité d'encodage correcte est sélectionnée.
- Les codes TVA : les codes TVA utilisés définissent la case dans laquelle doivent être ajoutées les données dans la déclaration TVA. Sage BOB 50 propose de nombreux codes TVA installés par défaut, mais offre également la possibilité de création de nouveaux codes TVA afin d'obtenir un comportement totalement personnalisé.
- Le report de la TVA : la dernière réglementation TVA concernant l'exigibilité de la TVA peut mener à la situation suivante : la TVA peut être reprise dans une déclaration TVA relative à une période différente de la période d'encodage. Ce type de comportement doit être activé dans les paramètres du dossier.

Une fois ces paramètres correctement définis, la déclaration TVA s'effectue de manière pratiquement automatique, avec une intervention minimale nécessaire de la part de l'utilisateur.

### <span id="page-19-0"></span>Périodicité d'encodage

La périodicité d'encodage détermine la récurrence des écritures comptables, à savoir mensuelle ou trimestrielle (3 mois).

Il est évident que lorsque tous les encodages s'effectuent par mois, aucun problème ne se manifeste à la création de la déclaration TVA, qu'elle soit mensuelle ou trimestrielle.

Cependant, dans le cas où les encodages s'effectuent par période de trois mois, il est impossible de renseigner avec exactitude le mois dans lequel l'imputation a été enregistrée. En d'autres mots, une déclaration TVA mensuelle est impossible dans ce cas de figure.

La périodicité d'encodage doit être définie à la création du dossier.

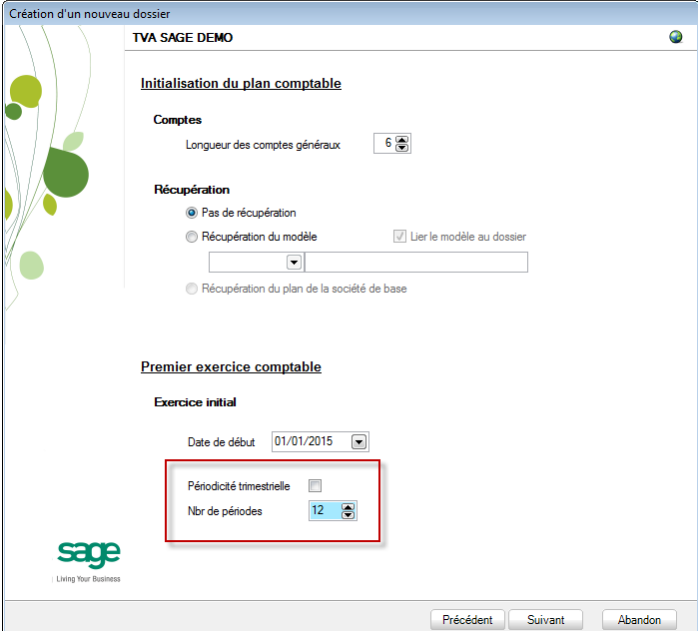

**BOBSystem | Fichier | Nouveau dossier | Création d'un nouveau dossier**

Attention II est fortement recommandé de sélectionner une périodicité d'encodage mensuelle. En effet, bien qu'il soit possible de modifier ultérieurement la périodicité de la déclaration TVA, ce n'est pas le cas pour la périodicité d'encodage.

#### <span id="page-20-0"></span>Périodicité de la déclaration

Dans le cas où la période d'encodage mensuelle est sélectionnée, il reste à définir la périodicité de la déclaration : mensuelle ou trimestrielle.

La définition de la périodicité de la déclaration TVA s'effectue via les **Options**.

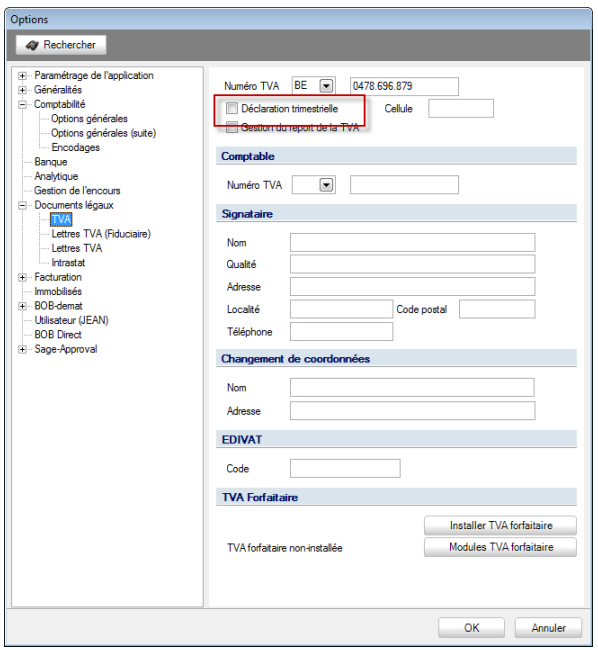

**Configuration | Paramétrage | Options | Documents légaux | TVA**

Les étapes suivantes sont nécessaires afin de définir la périodicité de la déclaration TVA :

- 1. Se rendre dans les **Options**.
- 2. Se positionner sur la page **TVA** des **Documents légaux**.
- 3. Activer ou Désactiver la case **Déclaration trimestrielle**.

Lorsque cette case est décochée, la périodicité de la déclaration TVA est mensuelle.

4. Enregistrer les modifications en cliquant sur le bouton  $\frac{CK}{2}$ 

## <span id="page-21-0"></span>Codes TVA

Les codes TVA déterminent quelles cases de la déclaration TVA vont être mouvementées par les écritures.

Ces cases peuvent être gérées via la **Gestion des codes TVA**.

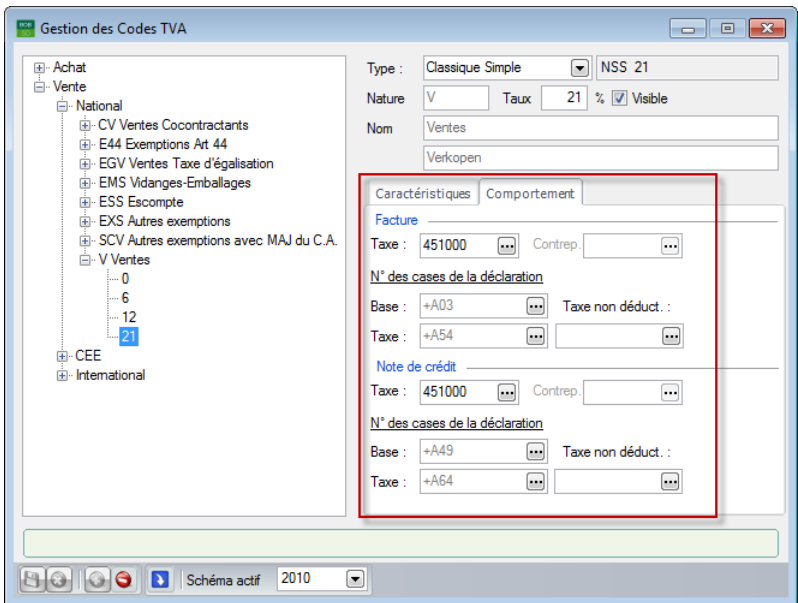

**Comptabilité & Finance | Utilitaires | Configuration | Gestion des codes TVA**

Deux solutions sont possibles lorsqu'aucun code TVA n'affiche le comportement souhaité :

- Ajuster le comportement d'un code TVA.
- Créer un nouveau code TVA personnalisé et lui attribuer le comportement souhaité.
- *Bon à savoir* Les codes TVA sont divisés en codes d'achats et en compte de ventes. De même, une distinction est effectuée entre les imputations pour un tiers national, européen ou international. Il est important tenir compte de cette sous-division lors de la définition des codes TVA.

La création ou modification d'un code TVA s'effectue via la **Gestion des Codes TVA**. Afin de garantir une meilleure compréhension, les différentes parties de cet écran seront détaillées.

#### <span id="page-22-0"></span>Aperçu de la Gestion des Codes TVA

La fenêtre de **Gestion des codes TVA** se compose de deux parties : d'une part, une arborescence dans laquelle tous les codes TVA peuvent être sélectionnés; d'autre part, un en-tête reprenant des onglets pour l'encodage/la consultation des paramètres relatifs au code TVA.

#### **Arborescence**

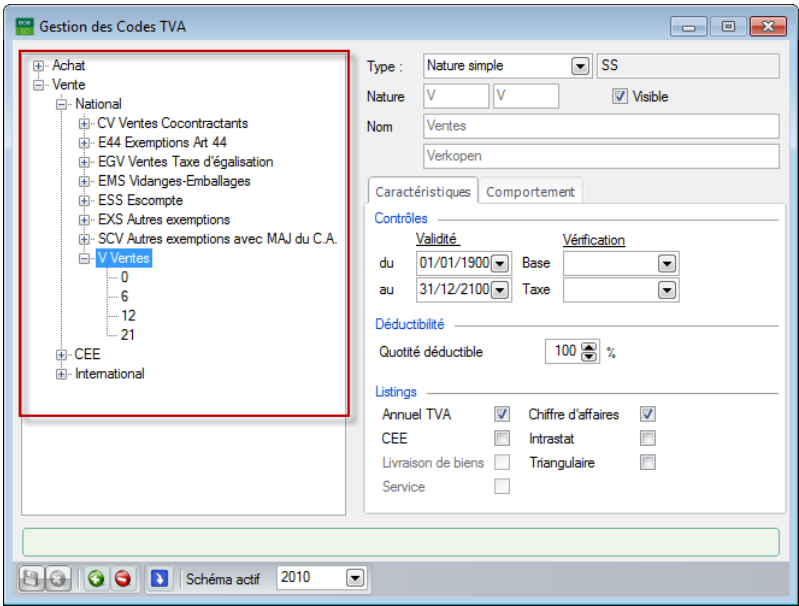

**Comptabilité & Finance | Utilitaires | Configuration | Gestion des Codes TVA**

Comme mentionné précédemment, les codes TVA sont divisés en fonction des ventes et des achats avec une distinction supplémentaire effectuée entre les codes TVA nationaux, internationaux et étrangers. De plus, un niveau supplémentaire est attribué aux différents taux de TVA.

La partie droite de l'écran affiche les informations relatives à l'élément sélectionné dans l'arborescence.

#### **En-tête**

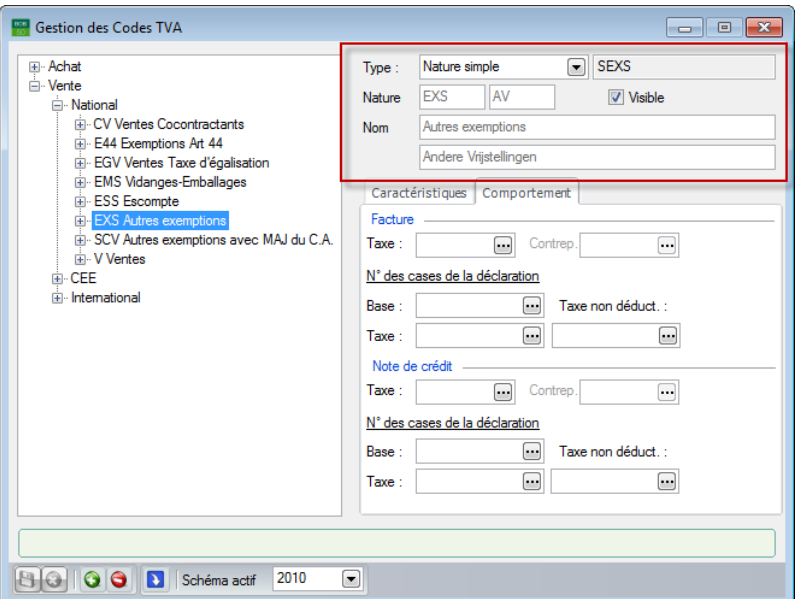

**Comptabilité & Finance | Utilitaires | Configuration | Gestion des codes TVA**

En fonction de l'élément sélectionné dans l'arborescence, certaines zones de l'en-tête seront visibles/cachées, modifiables/non modifiables ou remplies/laissées vides.

Les zones suivantes peuvent se présenter :

- **Type** : le type de code TVA. Les choix disponibles dans cette liste peuvent varier en fonction de l'élément sélectionné :
	- **Nature simple** ou **Classique simple** : les imputations pour lesquelles ce code TVA est utilisé n'auront pas de montant TVA en contrepartie.
	- **Nature à contrepartie** ou **Classique à contrepartie** : les imputations pour lesquelles ce code TVA est utilisé auront un montant TVA en contrepartie.

*Bon à savoir* Lorsqu'un **Type** spécifique est attribué à une nature TVA, ce **Type** sera repris pour tous les taux d'imposition créés sous cette nature TVA.

 **Nature** : la nature TVA. En fonction de l'élément sélectionné dans l'arborescence, la nature TVA sera soit uniquement affichée dans la langue principale, soit également dans la langue alternative.

- **Taux** : le pourcentage de TVA sera adapté. Cette information est visible uniquement lorsqu'un pourcentage TVA est sélectionné dans l'arborescence.
- **Visible** : si cette case est cochée, le pourcentage sélectionné sera visible (et donc sélectionnable) lors des encodages. Ce choix n'a aucune influence sur la nature TVA sélectionnée.
- **Nom** : la description complète de la nature TVA dans la langue principale et éventuellement dans la langue alternative.

**Onglet Caractéristiques**

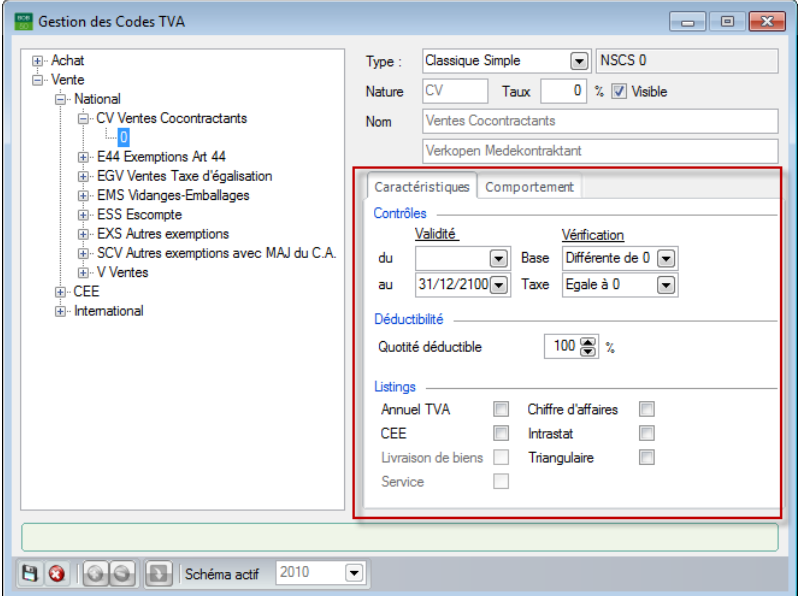

**Comptabilité & Finance | Utilitaires | Configuration | Gestion des codes TVA**

En fonction de l'élément sélectionné dans l'arborescence, certaines zones de cet onglet seront visibles/cachées, modifiables/non modifiables ou remplies/laissées vides.

Les zones suivantes peuvent se présenter :

- **Validité de… à** : le pourcentage sélectionné sera appliqué uniquement aux encodages compris dans l'intervalle de temps renseigné. Cette option n'a aucune influence lorsqu'une nature TVA est sélectionnée dans l'arborescence.
- **Vérification Base** : un contrôle de la base TVA sera effectué lors de chaque encodage utilisant le code TVA sélectionné. Un message d'avertissement se présente dans le cas où le montant de la base TVA ne correspond pas à la vérification choisie. Ce contrôle peut être défini pour chaque taux d'imposition.
- **Vérification Taxe** : un contrôle du montant TVA sera effectué lors de chaque encodage utilisant le code TVA sélectionné. Un message d'avertissement se présente dans le cas où le montant de la TVA ne correspond pas à la vérification choisie. Ce contrôle peut être défini pour chaque taux d'imposition.

#### *Bon à savoir* Sage BOB 50 affiche un avertissement lorsqu'aucun contrôle à effectuer n'est paramétré sur la **Base** ou sur la **Taxe**, et que l'option **Pas de contrôle** est sélectionnée. L'option **Pas de contrôle** sera tout de même appliquée aux deux zones.

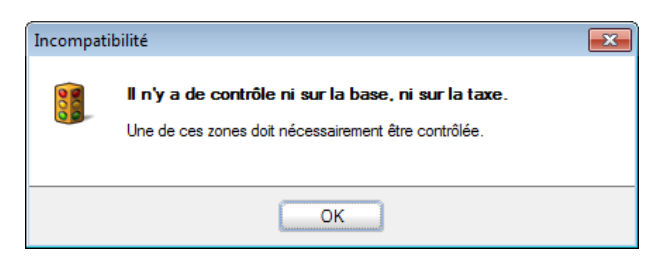

- **Quantité déductible** : cette zone affiche la quantité déductible (proportion affectée à un compte TVA). Cette quantité déductible peut être définie pour chaque taux d'imposition.
- **Listings** : cette zone affiche la liste de tous les documents officiels possibles. Lorsque la case d'un document officiel est cochée, l'écriture dans laquelle le code TVA est utilisé sera reprise dans le type de document sélectionné.

#### **Onglet Comportement**

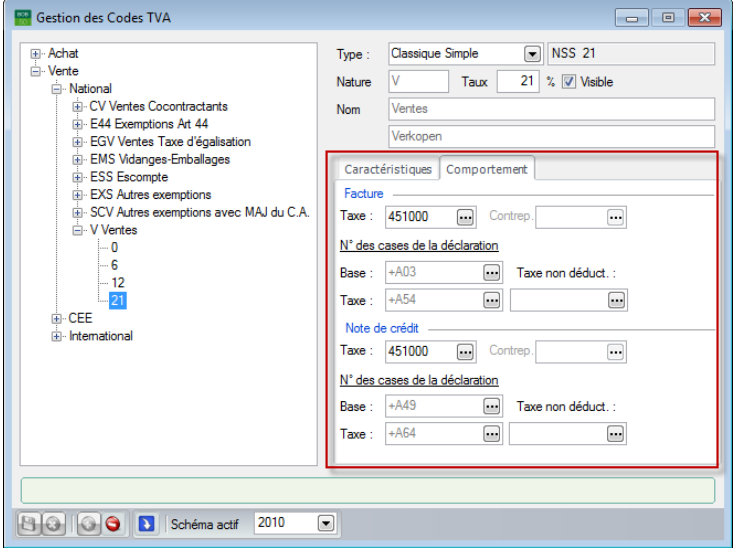

**Comptabilité & Finance | Utilitaires | Configuration | Gestion des codes TVA**

En fonction de l'élément sélectionné dans l'arborescence, certaines zones de cet onglet seront visibles/cachées, modifiables/non modifiables ou remplies/laissées vides.

*Bon à savoir* Lorsqu'un **Comportement** spécifique est attribué à une nature TVA, ce **Comportement** sera repris pour tous les taux d'imposition créés sous cette nature TVA.

Les zones suivantes peuvent se présenter :

- **Taxe** (compte) : le compte sur lequel le montant de la TVA sera imputé lors de l'utilisation du pourcentage renseigné.
- *Attention* Lorsqu'il est paramétré que la TVA est partiellement déductible dans un code TVA, ce compte sera utilisé pour comptabiliser la partie déductible de la TVA. La partie non déductible sera comptabilisée sur le même compte que la base TVA.
- **Contrep.** : le compte sur lequel le montant de la TVA sera imputé lors de l'utilisation d'un code TVA de type **Classique avec contrepartie** ou **Nature à contrepartie**.
- **Base** : la base TVA d'une imputation avec le pourcentage TVA sélectionné sera incluse dans la case de la déclaration TVA renseignée dans cette zone.
- **Taxe** (case) : le montant de la TVA déductible d'une imputation avec le pourcentage TVA sélectionné sera inclus dans les cases de la déclaration TVA renseignées dans cette zone.
- **Taxe non déduct.**: le montant de la TVA non déductible d'une imputation avec le pourcentage TVA sélectionné sera inclus dans les cases de la déclaration TVA renseignées dans cette zone.
- **Attention** Il existe une distinction entre le comportement pour une **Facture** et une **Note de crédit**. Cette distinction est clairement visible dans la **Gestion des codes TVA**. Lorsqu'une facture avec un montant total négatif est créée, le comportement renseigné pour une **Note de crédit** sera appliqué. De même, pour une note de crédit négative, le comportement d'une **Facture** sera appliqué.

#### <span id="page-27-0"></span>Adaptation des codes TVA

Presque toutes les données décrites dans la partie [Aperçu de la Gestion des](#page-22-0)  [Codes TVA](#page-22-0) sont modifiables via la fenêtre de **Gestion des Codes TVA**. La procédure afin de modifier les données est la suivante :

- 1. Sélectionner dans l'arborescence le taux de TVA auquel doit s'appliquer la modification du code TVA.
- 2. Modifier les données en fonction du type d'informations.
- En-tête : les valeurs renseignées peuvent être directement modifiées à partir de leur zone respective, en cochant/décochant une case ou à l'aide des listes déroulantes.

#### *Bon à savoir* Certaines valeurs ne peuvent pas être modifiées pour les codes TVA présents par défaut dans Sage BOB 50.

 Onglet **Caractéristiques** : les valeurs renseignées peuvent être directement modifiées à partir de leur zone respective, en cochant/décochant une case ou à l'aide des listes déroulantes.

 Onglet **Comportement** : la modification des valeurs reprises dans cet onglet s'effectue en fonction du type de données :

- Comptes d'imputation (**TVA, Contrep.**) : le bouton **and affiche une fenêtre** de recherche classique qui permet la sélection du compte d'imputation.
- Zones TVA (Base, TVA, Taxe non déduct.) : Le bouton **an** affiche la **Saisie des cases TVA**.

Dans la **Saisie des cases TVA**, les cases sélectionnées peuvent être transférée de la partie gauche vers la partie droite (**Sélection**) de la fenêtre. La liste déroulante **Sens** permet de renseigner si le montant de la case doit être positif ou négatif.

Cliquer sur le bouton **une fois la Sélection** correctement effectuée afin d'enregistrer les modifications et de revenir à la fenêtre précédente.

| Case             | Libellé                                                                                                    | ▲ |         | Case<br><b>Sens</b> |  |
|------------------|----------------------------------------------------------------------------------------------------|---|---------|---------------------|--|
| A00              | <b>Base Ventes 0 %</b>                                                                                                    |   |         | $\Box$ A03          |  |
| A01              | Base Ventes 6 %                                                                                                    |   |         |                     |  |
| A <sub>02</sub>  | Base Ventes 12 %                                                                                                    |   |         |                     |  |
| A <sub>0.3</sub> | Base, Ventes 21 %                                                                                                    |   |         |                     |  |
| A44              | <b>Base Services rendus</b>                                                                                                    |   |         |                     |  |
| A45              | <b>Base Ventes Cocontractant</b>                                                                                                    |   | OK      |                     |  |
| A46              | Base Livraisons Intracommunautaires                                                                                                    |   |         |                     |  |
| A47              | <b>Base</b> Exportations extra CEE                                                                                                    |   | Annuler |                     |  |
| A48              | Base, NC Livraisons Intracommunautaires                                                                                                    |   |         |                     |  |
| A49              | Base NC sur autres opérations ventes                                                                                                    |   |         |                     |  |
| A81              | Achats de marchandises                                                                                                    | ۰ |         |                     |  |
| Grille [00] :    | Montant des opérations localisées en Belgique et soumises à un<br>régime particulier qui dispense le déclarant ainsi que son<br>cocontractant d'assurer le paiement de la taxe. |   |         |                     |  |

**Comptabilité & Finance | Utilitaires | Configuration | Gestion des codes TVA**

3. Enregistrer les nouveaux paramètres en cliquant sur le bouton

Une fois ces étapes correctement effectuées, les modifications sont à présent appliquées au code TVA.

*Bon à* Les valeurs par défaut peuvent être aisément réinitilisées à l'aide . . . . . . . . . . . . . . . . . . . .

<span id="page-29-0"></span>**savoir** du bouton **D**. Création de codes TVA

Sage BOB 50 offre la possibilité de créer des codes TVA personnalisés. La création de codes TVA personnalisés s'effectuent en suivant les étapes suivantes à partir de la **Gestion des Codes TVA** :

1. Sélectionner le nœud dans lequel sera ajouté le code TVA.

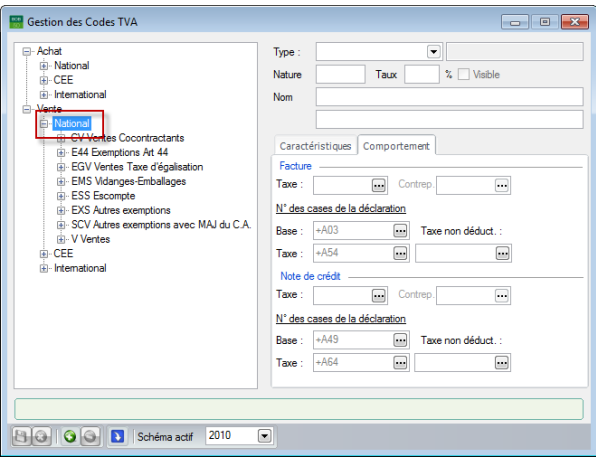

**Comptabilité & Finance | Utilitaires | Configuration | Gestion des codes TVA**

2. Ajouter une nouvelle **Nature TVA** en cliquant sur le bouton **O**.

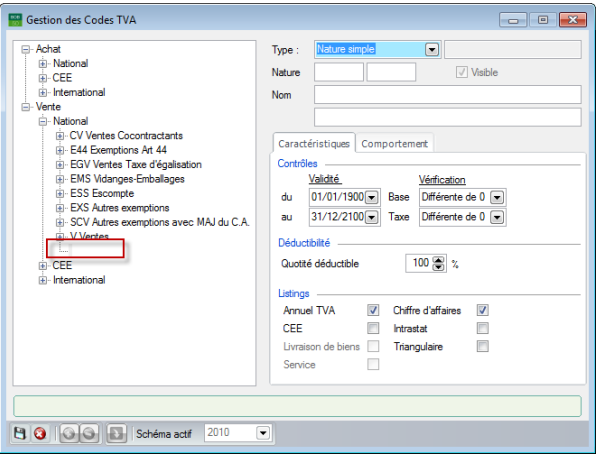

**Comptabilité & Finance | Utilitaires | Configuration | Gestion des codes TVA**

3. Renseigner l'en-tête de la nouvelle **Nature TVA**.

*Bon à savoir* Il peut être utile de renseigner d'éventuelles données supplémentaires décrites dans le chapitre [Aperçu de la](#page-22-0) Gestion [des Codes TVA](#page-22-0) afin que celles-ci soient transférées aux taux de TVA.

4. Enregistrer la nouvelle nature TVA en cliquant sur le bouton **B**.

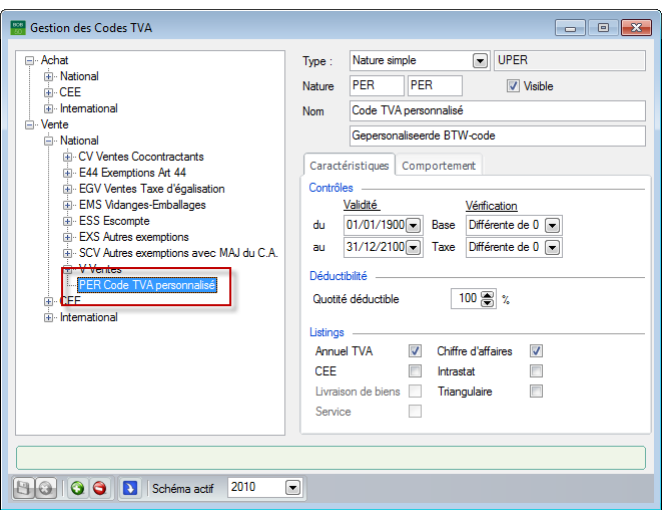

**Comptabilité & Finance | Utilitaires | Configuration | Gestion des codes TVA**

Une fois ces étapes correctement effectuées, la nature TVA est à présent créée et les pourcentages TVA peuvent y être ajoutés. Les étapes suivantes expliquent l'ajout d'un taux de TVA et peuvent être répétées autant de fois que nécessaires afin d'ajouter plusieurs taux de TVA.

- 1. Sélectionner la nature TVA dans l'arborescence.
- 2. Ajouter un taux de TVA en cliquant sur le bouton  $\bullet$ .
- *Bon à savoir* Les informations encodées à la création de la nature TVA sont automatiquement renseignées lors de la création d'un taux de TVA pour cette nature TVA. Plus d'informations relatives à ce sujet sont disponibles dans le chapitre Aperçu de la [Gestion des Codes TVA.](#page-22-0)

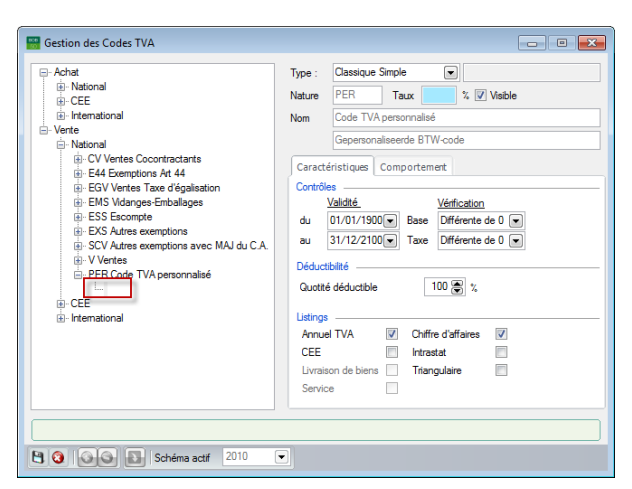

**Comptabilité & Finance | Utilitaires | Configuration | Gestion des codes TVA**

- 3. Renseigner l'en-tête du nouveau taux de TVA.
- *Attention* Bien que la plus grande partie des données soient reprises à partir de la nature TVA, il est extrêmement important de compléter la zone **Taux** avec le pourcentage souhaité. C'est cette zone qui va déterminer le pourcentage du taux de TVA.
- 4. Compléter les zones des onglets **Caractéristiques** et **Comportement**.

*Bon à savoir* Plus d'informations relatives à ces données sont disponibles dans l'Aperçu de la [Gestion des Codes TVA](#page-22-0) et dans [l'Adaptation](#page-27-0) des [codes TVA.](#page-27-0)

5. Enregistrer le nouveau taux de TVA en cliquant sur le bouton **B**.

Une fois ces étapes correctement effectuées, le nouveau taux de TVA est à présent créé et prêt à être utilisé dans les encodages.

*Bon à savoir* Tout code TVA ajouté par l'utilisateur peut être supprimé à l'aide du bouton  $\Theta$ . Cependant, la suppression d'un code TVA utilisé dans une imputation ou un document commercial est impossible et un message d'avertissement se présente alors.

### <span id="page-32-0"></span>Report TVA

Sage BOB 50 offre la possibilité d'utiliser les règles de report de la TVA. Cela s'effectue à partir des **Options** du dossier.

Les étapes afin de créer des règles pour le report de la TVA sont les suivantes :

- 1. Se rendre dans les **Options**.
- 2. Se positionner sur la page **TVA** des **Documents légaux**.

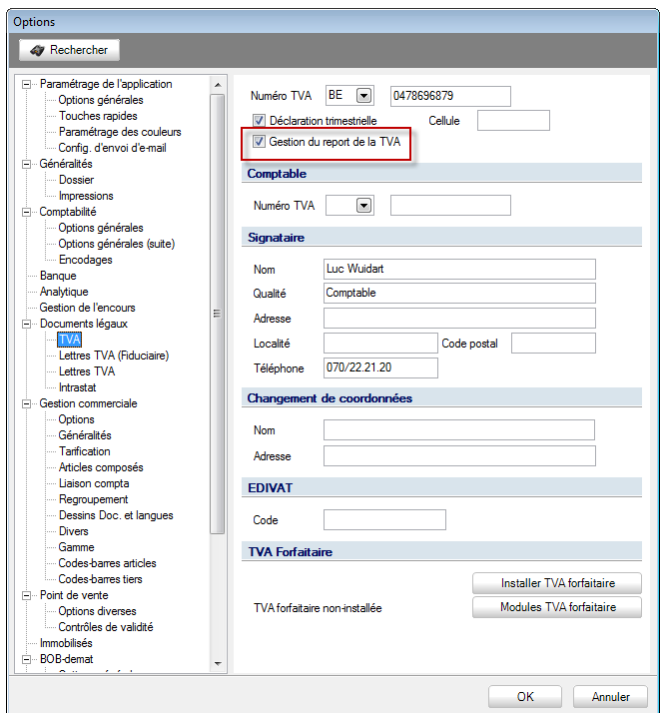

**Configuration | Paramétrage | Options | Documents légaux | TVA**

- 3. Cocher la case **Gestion du report de la TVA**.
- 4. Enregistrer les modifications et fermer la fenêtre en cliquant sur le bouton ОΚ .

Une fois ces étapes correctement effectuées, les règles du report de la TVA seront prises en compte lors de la création d'une déclaration TVA.

Guide pratique Paramétrage de la déclaration TVA

## <span id="page-34-0"></span>Partie 4 - Traitement de la déclaration TVA

Cette partie explique la création de la déclaration TVA, les différentes possibilités offertes lors de sa création ainsi que son dépôt via le portail Intervat.

Guide pratique Traitement de la déclaration TVA
## Introduction

La création d'une déclaration TVA commence en principe par la saisie des imputations. Par l'utilisation d'un code TVA durant la saisie, Sage BOB 50 renvoie, au moment du calcul, automatiquement les montants des imputations vers les cases adéquates de la déclaration TVA.

Au cours du calcul de la déclaration TVA via l'espace de travail de **Gestion des documents officiels**, toutes les imputations encodées pour la période de déclaration sont prises en compte et se retrouvent automatiquement dans les cases adéquates de la déclaration TVA et ce, grâce à l'utilisation de codes TVA. Toutefois, cela ne signifie pas que certaines modifications manuelles ne peuvent pas s'avérer nécessaires. Ces modifications ne se limitent pas aux simples montants, mais peuvent également porter sur les imputations d'autres périodes que celles prisent en compte par la déclaration TVA (lorsque le report TVA est géré dans le dossier).

De même, des opérations diverses nécessaires à la clôture automatique de la déclaration TVA par Sage BOB 50 sont également possibles.

Sage BOB 50 permet également l'envoi de la déclaration TVA à l'administration de manière simple et rapide via le portail Intervat.

De nombreuses impressions de détails et de contrôles sont disponibles lors de la création d'une déclaration TVA, comme par exemple :

- Une **Déclaration interne**;
- Le **Détail des calculs**;
- Le **Détail des imputations**;
- Les **Contrôles logiques**;
- La **Déclaration au format papier** (non valide à présent);
- La **Déclaration ancien format** (non valide à présent).

Enfin, Sage BOB 50 offre la possibilité d'intégrer ou non les imputations non centralisées à la déclaration TVA

# **Encodages**

Un encodage pour lequel un code TVA est utilisé présente directement les montants ainsi que les cases dans lesquels ils se retrouveront dans la déclaration TVA.

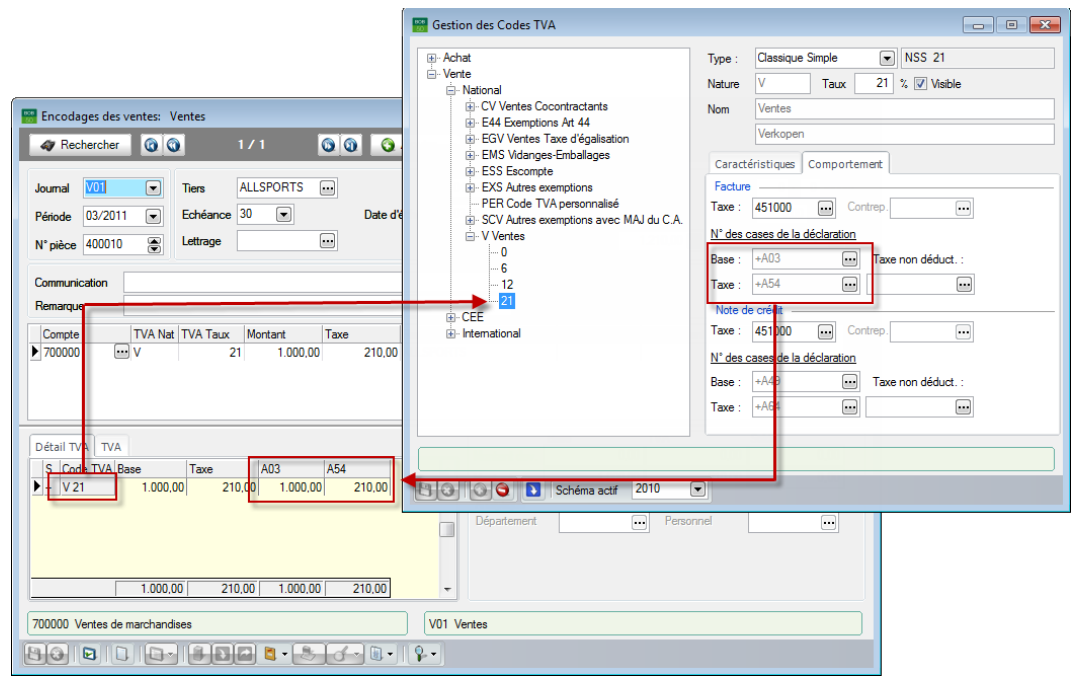

**Comptabilité & Finance | WorKSpaces | Gestion des encodages Comptabilité & Finance | Utilitaires | Configuration | Gestion des codes TVA**

L'onglet **Détail TVA** indique clairement les cases ainsi que les montants qui seront pris en compte lors de la création de la déclaration TVA.

*Attention* Dans le cas où le **Comportement** du code TVA utilisé est modifié, les cases TVA seront automatiquement ajustées afin de correspondre aux nouvelles valeurs. Les modifications s'effectueront également dans les encodages déjà centralisés et pour lesquels le même code TVA a été utilisé.

Afin que le **Report de la TVA** soit pris en compte lors d'un encodage, il est nécessaire de cocher la case **Report de TVA** dans la fenêtre d'encodage.

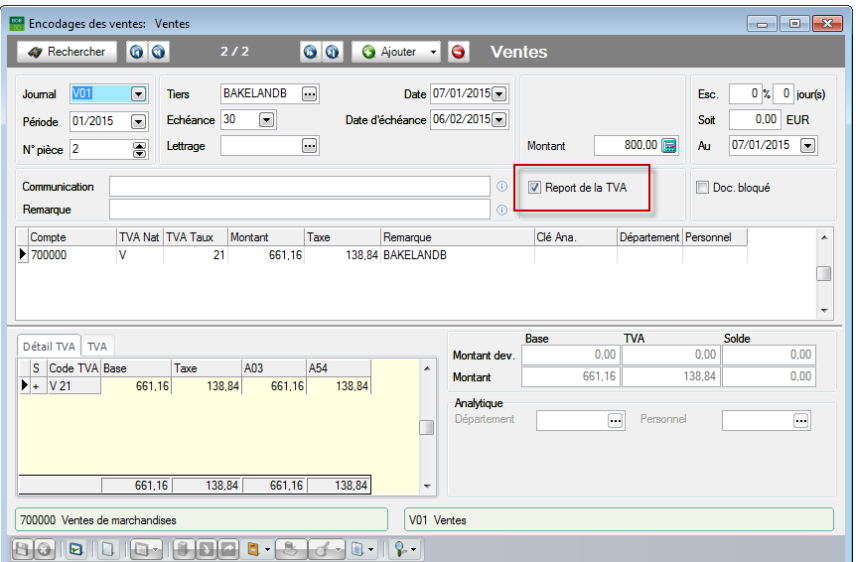

**Comptabilité & Finance | WorKSpaces | Gestion des encodages**

**Attention** La case **Report de la TVA** est visible uniquement lorsque l'option du même nom est activée dans les **Options**. Plus d'informations sont disponibles dans le chapitre [Report TVA.](#page-32-0)

*Bon à savoir* De nombreuses FAQ's relatives au **Report TVA** lors de l'encodage de documents sont disponibles sur le site internet.

Une fois la case **Report de la TVA** cochée, le document sera inclus dans la déclaration TVA de la période dans laquelle le document a été entièrement réconcilié avec le paiement (achat) ou pour la période dans laquelle le premier paiement a été réconcilié (vente).

*Bon à savoir* La période de déclaration peut toujours être modifiée manuellement lors de la création de la déclaration TVA.

## Espace de travail Gestion des documents officiels

Tous les documents officiels (et donc la déclaration TVA) sont générés à partir de l'espace de travail **Gestion des documents officiels**. Cet espace de travail reprend tous les documents officiels dans la grille centrale, de même que les informations relatives à leur création, leur envoi, etc.

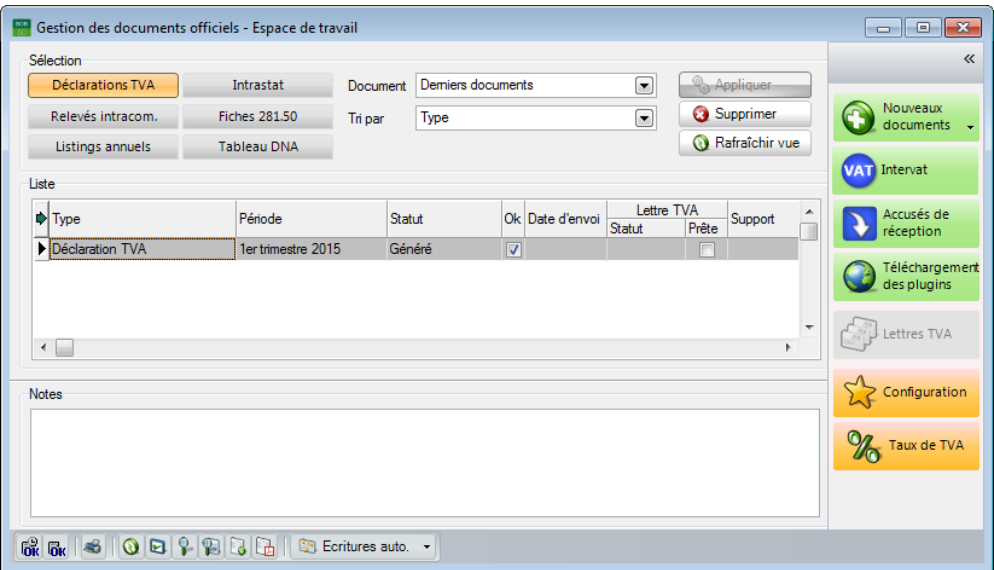

**Comptabilité & Finance | WorKSpaces | Gestion des documents officiels**

Sage BOB 50 facilite la consultation des documents officiels. En effet, il est possible d'appliquer un filtre dans la partie **Sélection**.

Enfin, cet espace de travail offre encore un certain nombre de fonctionnalités supplémentaires, accessibles via les boutons présents à droite de la fenêtre mais également via la barre de menu en bas de la fenêtre.

Toutes les données utiles à la consultation et traitement général des déclarations TVA existantes sont discutées dans cette partie, tandis que la création d'une nouvelle déclaration TVA sera spécifiquement expliquée dans le chapitre [Déclaration TVA.](#page-47-0)

#### Sélection des documents affichés

La partie **Sélection** permet d'effectuer des choix afin de déterminer quels documents officiels seront affichés dans la grille de l'espace de travail.

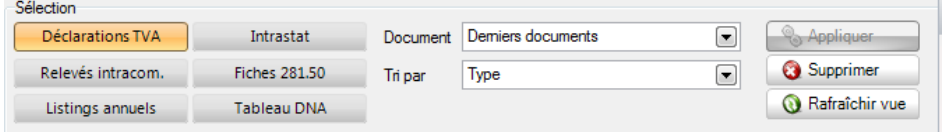

Le paramétrage de la **Sélection** s'effectue comme suit :

1. Sélectionner les types de documents officiels à afficher parmi les propositions.

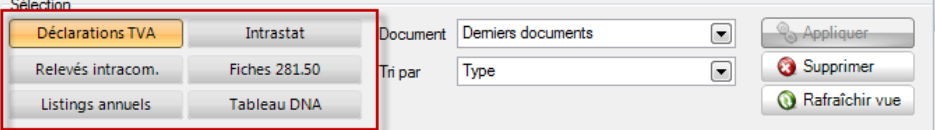

- 2. Renseigner le **Document** à afficher pour le type de document sélectionné.
	- **Derniers documents** : les derniers documents générés seront affichés.
	- **Documents en cours** : les documents qui n'ont pas encore été clôturés (manuellement) ou pour lesquels aucun accusé de réception n'a été reçu seront affichés.
- *Attention* Plus d'informations relatives aux accusés de réception sont renseignées dans la partie [Accusés de réception.](#page-74-0)
	- **Tous les documents** : tous les documents seront affichés.
	- **Documents erronés** : les documents incomplets ou contenant une erreur seront affichés.
	- **Documents clôturés** : les documents qui ont été (manuellement) clôturés ou pour lesquels un accusé de réception a été reçu seront affichés.

- **Documents de l'exercice actif** : les documents relatifs à l'année comptable en cours seront affichés.
- 3. Déterminer l'ordre de tri dans la liste déroulante.
	- **Type** : les documents seront triés par type de document.
	- **Statut** : les documents seront triés par statut.
	- **Fin de période** : les documents seront triés par période dans laquelle ils ont été créés.
- 4. Appliquer les choix en cliquant sur le bouton sappliquer

*Bon à savoir* Les données par défaut peuvent être réinitialisées à l'aide du bouton **@** Supprimer

Une fois ces étapes correctement effectuées, les documents correspondant aux critères renseignés dans la **Sélection** seront affichés dans la grille.

**Attention** III se peut que plusieurs utilisateurs travaillent dans un seul dossier. Il est donc possible qu'un utilisateur crée un nouveau document officiel tandis qu'un autre utilisateur travaille dans l'espace de travail de la **Gestion des documents officiels**. Le bouton **& Rafraîchir vue** rend disponible le nouveau document créé sans modifier la **Sélection**. Si le nouveau document répond à la **Sélection**, il apparaitra dans la grille.

## Modification de l'affichage de la grille

Les colonnes présentes dans la grille de la partie **Liste** de l'espace de travail **Gestion des documents officiels** peuvent être modifiées.

*Bon à savoir* Les colonnes disponibles dépendent des codes de licence et des paramétrages du dossier.

La modification des colonnes se déroule comme suit :

1. Afficher le menu contextuel à l'aide d'un <Clic droit> dans l'espace de travail **Gestion des documents officiels**.

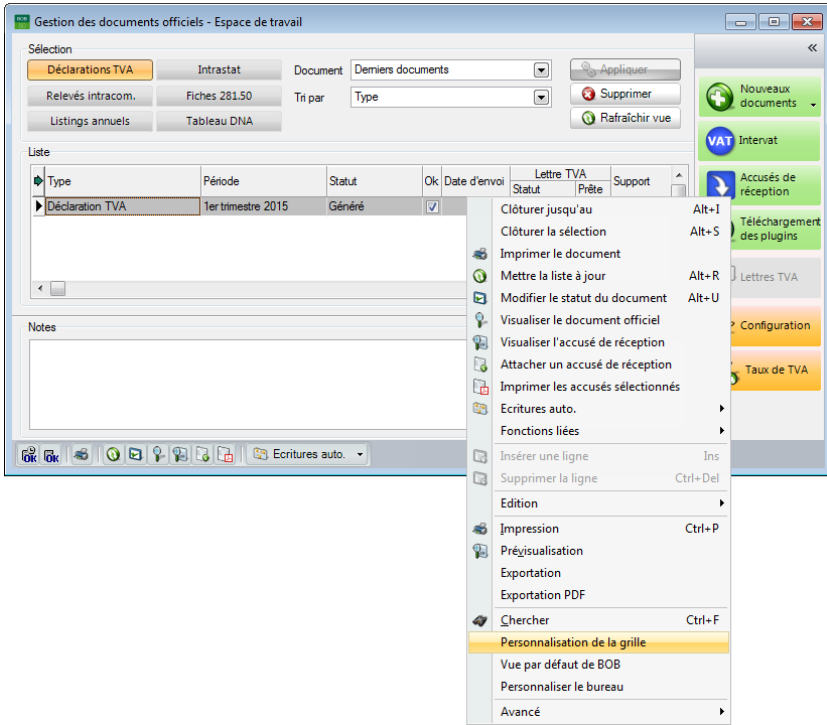

**Comptabilité & Finance | WorKSpaces | Gestion des documents officiels**

2. Sélectionner la **Personnalisation de la grille** dans le menu contextuel.

La fenêtre de **Personnalisation des grilles** se présente alors.

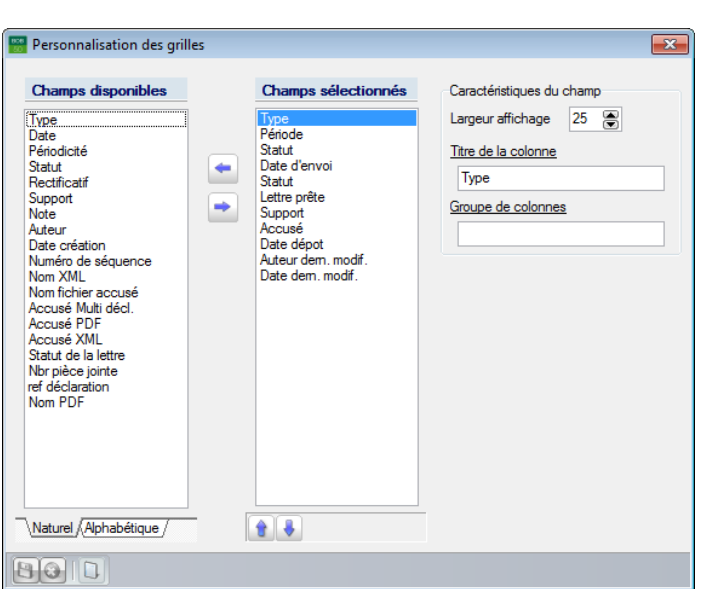

3. Déplacer les libellés des colonnes souhaitées de la zone **Champs**  disponibles vers la zone Champs sélectionnés à l'aide des boutons **de** et  $\blacktriangleright$ 

*Bon à savoir* Les onglets **Naturel** et **Alphabétique** permettent de trier les **Champs disponibles**. Ainsi, les colonnes souhaitées peuvent être retrouvées plus facilement.

- 4. Renseigner éventuellement les **Caractéristiques du champ** :
- **Largeur d'affichage** : définit la largeur de chaque colonne.
- **Titre de la colonne** : le titre de la colonne peut être renseigné dans cette zone. Par défaut, cette zone contient les mêmes valeurs que celles renseignées dans les **Champs disponibles** ou dans les **Champs sélectionnés**.
- **Groupe de colonnes** : lorsque la même valeur est spécifiée pour plusieurs colonnes, la valeur renseignée dans cette zone constitue un nom de groupe commun pour ces colonnes.

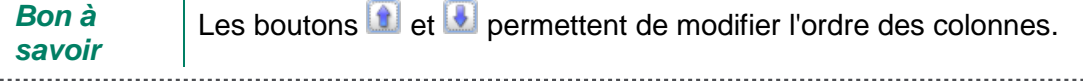

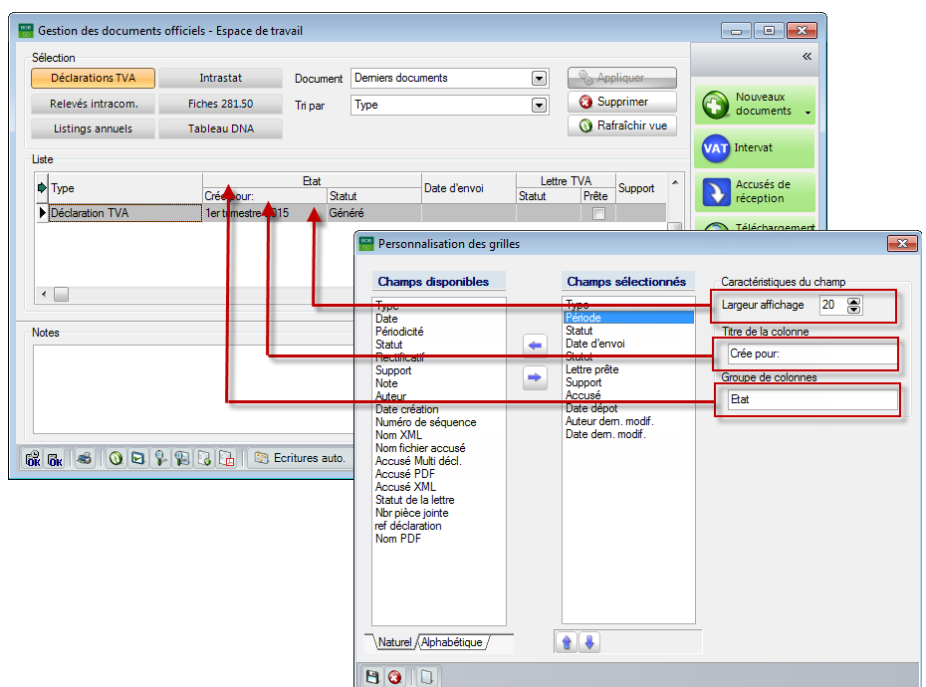

**Comptabilité & Finance | WorKSpaces | Gestion des documents officiels**

5. Enregistrer les modifications en cliquant sur le bouton  $\mathbf{B}$ .

*Bon à savoir* Le bouton **D** permet de réinitialiser les valeurs par défaut de la **Personnalisation des grilles**.

Une fois ces étapes correctement effectuées, la modification des colonnes de la grille de l'espace de travail **Gestion des documents officiels** est effectuée.

*Bon à savoir* La majeure partie des données reprises dans la grille sont reprises à partir des documents officiels et ont uniquement un caractère informatif. Il est possible de modifier certaines valeurs directement à partir de la grille, comme expliqué dans les [Actions supplémentaires.](#page-45-0)

## <span id="page-45-0"></span>Actions supplémentaires

L'espace de travail **Gestion des documents officiels** permet un certain nombre d'opérations au niveau de la liste des documents officiels. Ainsi, de nombreux paramètres peuvent être modifiés directement à partir de cette grille :

- Nouveaux Le bouton **U** documents - permet la création d'un nouveau document officiel. Plus d'informations relatives à ce sujet sont dispensées dans le [Calcul de la](#page-47-1)  [déclaration TVA.](#page-47-1)
- Le bouton **EXAT Intervat** permet l'envoi via la plate-forme Intervat d'un ou de plusieurs documents sélectionné(s) dans la grille. Plus d'informations à ce sujet sont dispensées dans le [Dépôt de la déclaration TVA.](#page-50-0)

#### *Bon à savoir*

Ce bouton permet également la création d'un fichier qui reprend plusieurs déclarations sélectionnées à partir de la grille.

- **Accusés de** Le bouton **R** réception permet l'importation des accusés de réception des documents officiels. Plus d'informations à ce sujet sont dispensées dans les [Accusés de réception.](#page-74-0)
	- Téléchargemen
- Le bouton **permet la récupération d'éventuels ajustements** (juridiques ou techniques) apportés à la déclaration TVA ou à d'autres documents officiels.
- Le bouton **Ex** Configuration permet de saisir des informations relatives au signataire, aux données postales, etc. de la déclaration TVA. Plus d'informations à ce sujet sont dispensées dans le chapitre [Ajout](#page-63-0)  [d'informations complémentaires](#page-63-0) à la déclaration TVA.
- *Bon à savoir* Dans le cas d'une licence fiduciaire, il est nécessaire de sélectionner simplement l'**Activité** via l'écran **Sélection d'une activité**.
- Le bouton **ouvre directement la Gestion des Codes TVA**. Plus d'informations à ce sujet sont dispensées dans le chapitre des [Codes TVA.](#page-21-0)
- Il est possible de renseigner un document officiel comme **Clôturé** dans la zone **Statut** de la grille (afin d'indiquer que celui-ci est entièrement traité). Cela est possible pour tous les documents visibles dans la grille. Il suffit pour cela de renseigner une date limite (bouton  $\boxed{6k}$ ) ou d'effectuer une sélection manuelle de documents (bouton  $\overline{6k}$ ).
- Le bouton  $\triangleq$  permet l'impression des documents sélectionnés dans la grille.
- Le bouton **D** permet la modification du Statut d'un document. Plus d'informations à ce sujet sont dispensées dans le [Dépôt de la déclaration](#page-50-0)  [TVA.](#page-50-0)
- Le bouton <sup>O</sup> permet l'ajout dans la grille des documents officiels déjà créés mais qui ne sont pas présents dans l'espace de travail.
- Le bouton P permet d'ouvrir un document officiel sélectionné dans la grille.
- Le bouton **P** permet de visualiser l'accusé de réception d'un document officiel sélectionné dans la grille. Plus d'informations à ce sujet sont dispensées dans les [Accusés de réception.](#page-74-0)
- Le bouton **D** permet de joindre un accusé de réception à un document directement à partir de la grille. Plus d'informations à ce sujet sont dispensées dans les [Accusés de réception.](#page-74-0)
- Le bouton de permet d'imprimer un accusé de réception directement à partir de la grille. Plus d'informations à ce sujet sont dispensées dans les [Accusés](#page-74-0)  [de réception.](#page-74-0)
- Le bouton **B** Ecritures auto.  $\cdot$  propose toutes les écritures automatiques qui portent sur le document officiel sélectionné dans la grille.

# <span id="page-47-0"></span>Déclaration TVA

Sage BOB 50 offre plus qu'un simple calcul de la déclaration TVA. Il est également possible de procéder au contrôle, à la modification/correction ou encore à l'envoi de la déclaration TVA.

Ce chapitre se focalise sur le calcul et l'envoi d'une déclaration TVA. Les [Impressions et contrôles](#page-57-0) supplémentaires seront discutés plus loin dans ce manuel.

#### <span id="page-47-1"></span>Calcul de la déclaration TVA

La création d'une nouvelle déclaration TVA s'effectue via l'espace de travail **Gestion des documents officiels**.

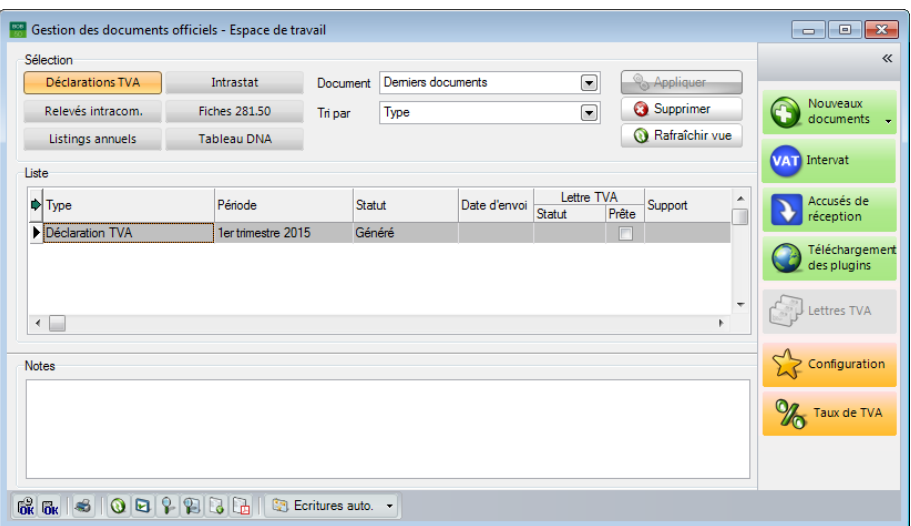

**Comptabilité & Finance | WorKSpaces | Gestion des documents officiels**

Les étapes suivantes sont nécessaires à la création d'une nouvelle déclaration TVA :

- 1. Se rendre dans l'espace de travail **Gestion des documents officiels**.
- 2. Sélectionner l'option **Nouvelle déclaration TVA** à partir du bouton Nouveaux Nouveaux<br>documents -

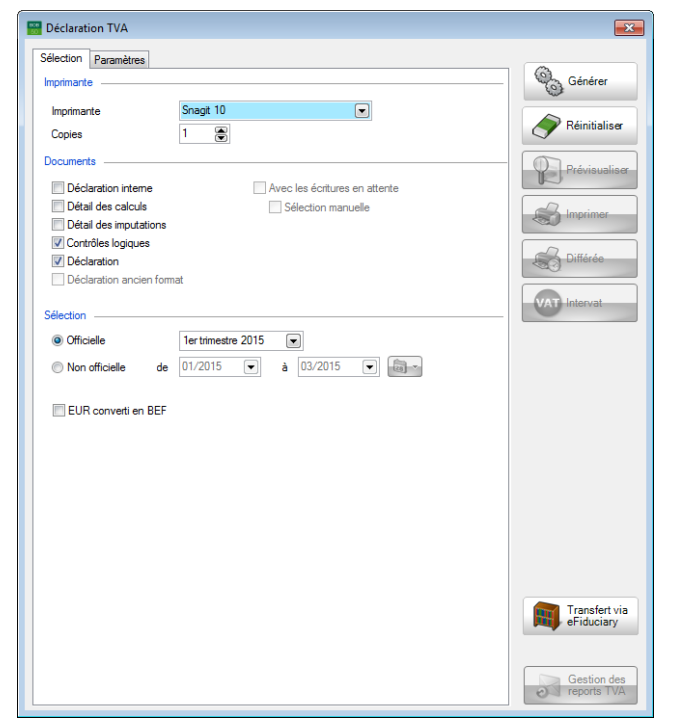

Comptabilité & Finance | WorKSpaces | Gestion des documents officiels | **Q** Nouverts . | **Nouvelle déclaration TVA**

- 3. Définir l'**Imprimante** ainsi que le nombre de **Copies**.
- 4. Cocher les options d'impression et de contrôle à appliquer dans la partie **Documents**.
- 5. Renseigner la période de la déclaration dans la partie **Sélection**.
- **Officielle** : cette option permet de générer une déclaration TVA effective.

*Bon à savoir* La liste propose des mois ou des trimestres, en fonction de la [Périodicité de la déclaration](#page-20-0) sélectionnée.

 **Non officielle** : cette option permet de générer un essai de déclaration TVA afin de permettre une vérification. Cette déclaration TVA ne peut pas être déposée et est générée uniquement de manière informative.

6. Générer la déclaration TVA en cliquant sur le bouton

Un certain nombre d'onglets supplémentaires reprenant la déclaration TVA se présentent une fois ces étapes correctement effectuées.

*Bon à savoir*

Les onglets supplémentaires sont expliqués en détail dans le chapitre [Impressions et contrôles supplémentaires.](#page-57-0)

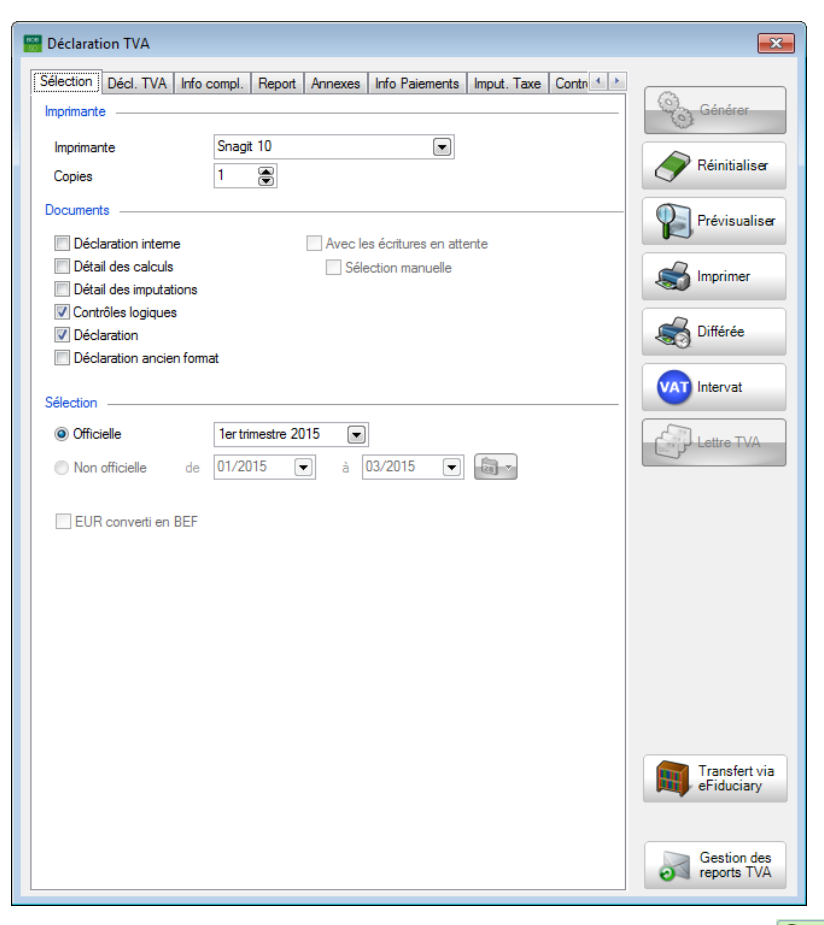

Comptabilité & Finance | WorKSpaces | Gestion des documents officiels | **O decoments** - | **Nouvelle déclaration TVA**

Les boutons initialement grisés sont à présent actifs. Ainsi, la déclaration TVA peut être imprimée, prévisualisée, etc.

#### <span id="page-50-0"></span>Dépôt de la déclaration TVA

Une fois la déclaration TVA générée, celle-ci peut être transmise à l'administration via le portail Intervat. Sage BOB 50 crée un fichier de déclaration qui peut être transmis par l'utilisateur à l'aide d'une simple connexion internet.

Le dépôt de la déclaration TVA s'effectue de la manière suivante :

 Via l'espace de travail **Gestion des documents officiels** : le bouton **VAT** Intervat lance la procédure de dépôt pour le(s) déclaration(s) TVA sélectionnée(s).

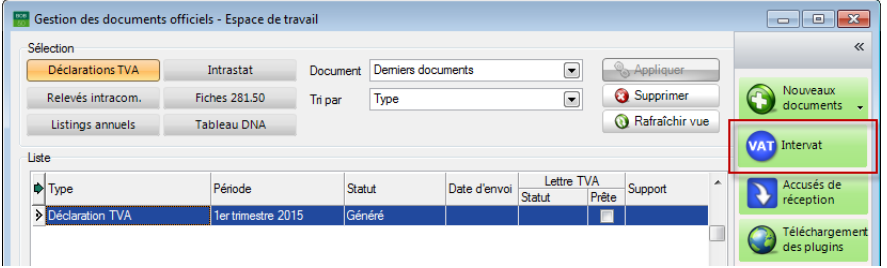

**Comptabilité & Finance | WorKSpaces | Gestion des documents officiels**

Via la fenêtre **Déclaration TVA** : le bouton **VAT** Intervat lance la procédure de dépôt pour la déclaration TVA actuelle.

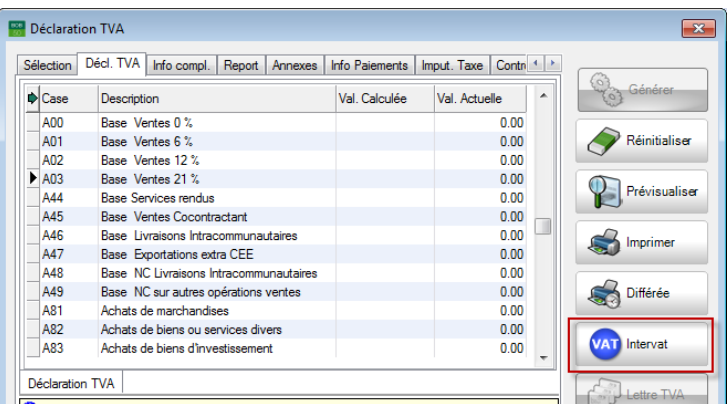

**Comptabilité & Finance | WorKSpaces | Gestion des documents officiels | Déclaration TVA**

Peu importe la méthode sélectionnée, la fenêtre **Intervat - Informations complémentaires** se présente.

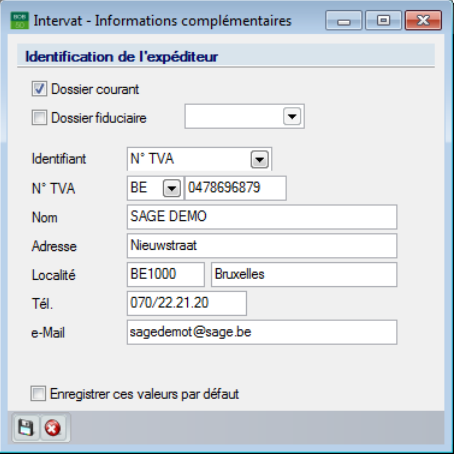

A partir de cet écran, le dépôt de la déclaration TVA s'effectue comme suit :

- 1. Renseigner les informations d'**Identification de l'expéditeur**.
- *Bon à savoir* Ces informations sont automatiquement reprises à partir des **Informations générales** du **Dossier courant** dans le cas où la case est cochée. Dans le cas d'une licence fiduciaire, il suffit de cocher la case **Dossier fiduciaire** et d'en sélectionner le dossier dans la liste déroulante. Les **Informations générales** de ce dossier seront alors automatiquement reprises.

Les valeurs renseignées seront sauvegardées si la case **Enregistrer ces valeurs par défaut** est cochée.

2. Poursuivre la procédure en cliquant sur le bouton  $\mathbf{B}$ .

*Bon à savoir* La procédure de dépôt peut être interrompue à tout moment à l'aide du bouton **0** 

3. Sélectionner un nom et un emplacement pour le fichier de déclaration.

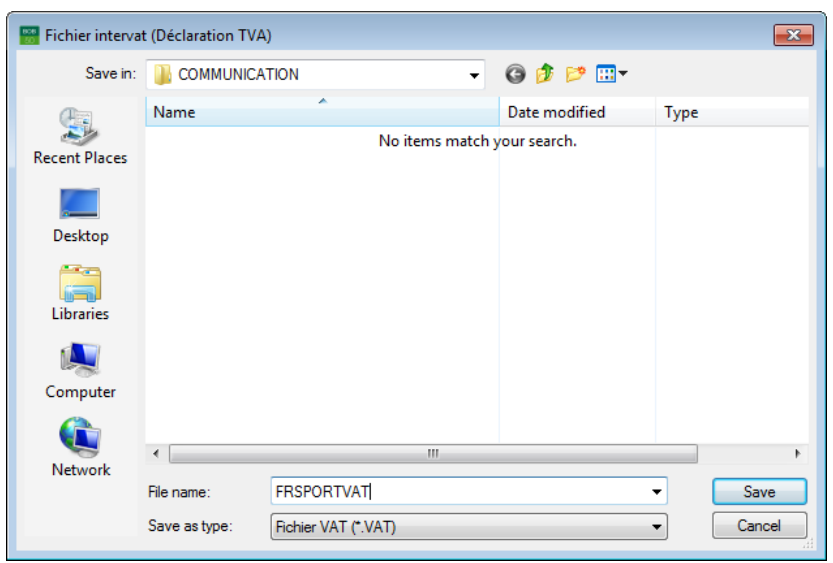

*Bon à savoir*

Lorsqu'un fichier de déclaration existe déjà, Sage BOB 50 demande si le fichier existant doit être écrasé ou non.

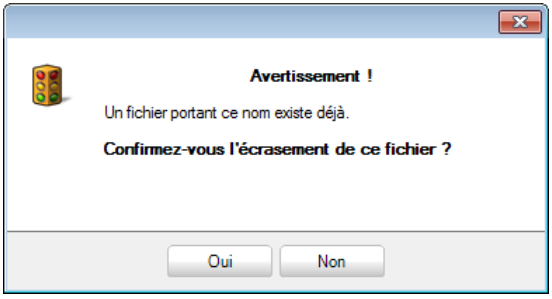

Une fois ces étapes correctement effectuées, le fichier de déclaration est créé et enregistré. La suite de la procédure est dépendante de la méthode de dépôt sélectionnée :

- Directement à partir de l'espace de travail **Gestion des documents officiels**.
- Via la fenêtre de **Déclaration TVA**.

Les deux méthodes sont expliquées dans ce chapitre.

#### **Dépôt via l'espace de travail Gestion des documents officiels**

Après la création d'un fichier de dépôt, le récapitulatif du document se présente dans les **Paramètres du document**.

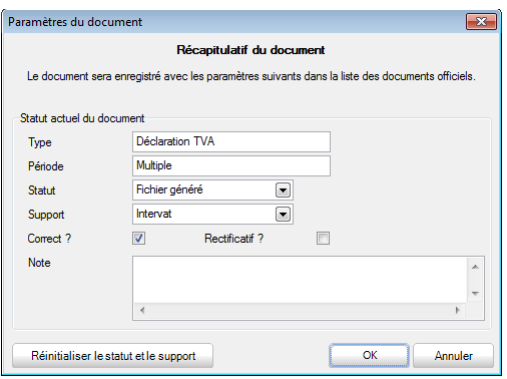

1. Confirmer les données en cliquant sur le bouton  $\Box$ <sup>ok</sup>

*Bon à savoir* Les valeurs de cet écran sont automatiquement récupérées à partir de la déclaration TVA. Elles peuvent cependant toujours être modifiées manuellement. Les zones **Statut** et **Support** (aussi visibles dans la **Gestion des documents officiels**) peuvent être réinitialisées à l'aide du bouton **Réinitialiser le statut et le support** 

2. Accepter la connexion au portail Intervat en cliquant sur le bouton  $\Box$ 

Une fois ces étapes correctement effectuées, le portail Intervat se présente et le dépôt du dossier créé peut être effectué.

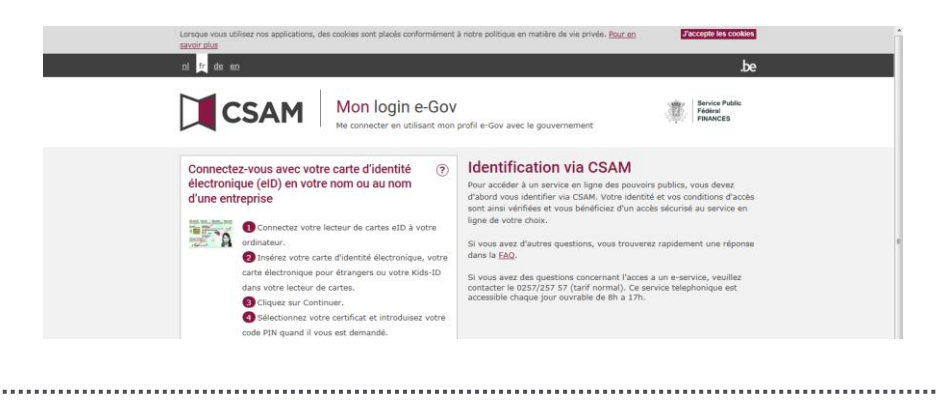

#### **Dépôt via la fenêtre de Déclaration TVA**

Une fois la création du fichier de déclaration effectuée, un message de confirmation se présente.

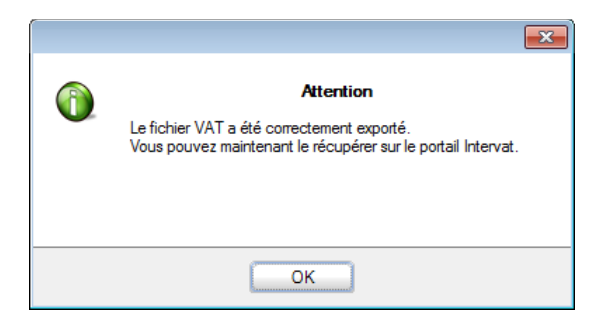

Après confirmation de ce message, les étapes suivantes sont nécessaires afin de procéder au dépôt de la déclaration TVA :

1. Renseigner si la clôture de la période de la déclaration TVA et des périodes antérieures doit être effectuée.

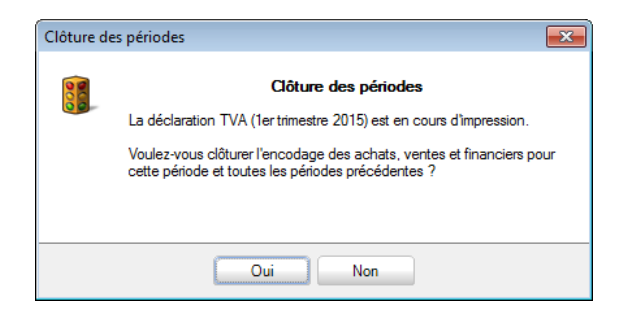

2. Confirmer ou Annuler le message de **Clôture de la TVA**.

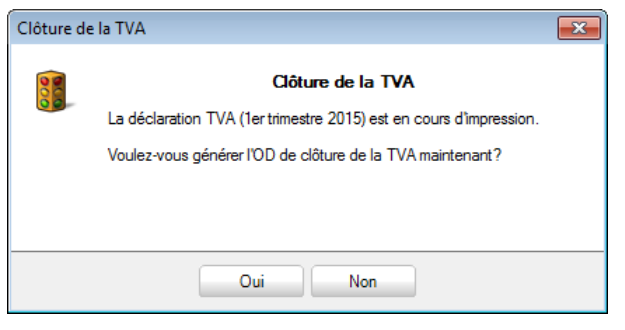

#### *Bon à savoir*

Si la génération d'une opération diverse est sélectionnée pour la clôture de la TVA, un écran reprenant toutes les informations relatives à cette imputation se présente alors. Le bouton lance la création de l'opération diverse.

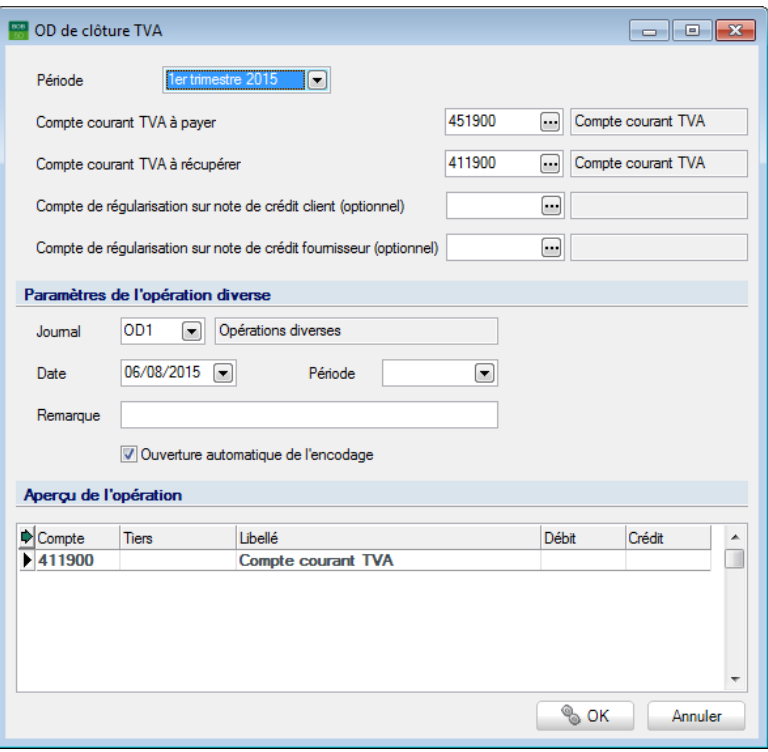

3. Accéder au portail Intervat en cliquant sur le bouton

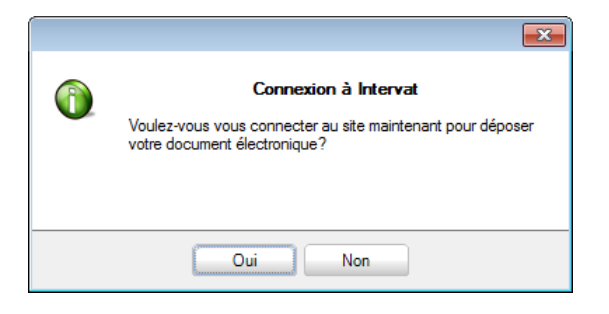

Une fois ces étapes correctement effectuées, le portail Intervat se présente et le dépôt du dossier créé peut être effectué.

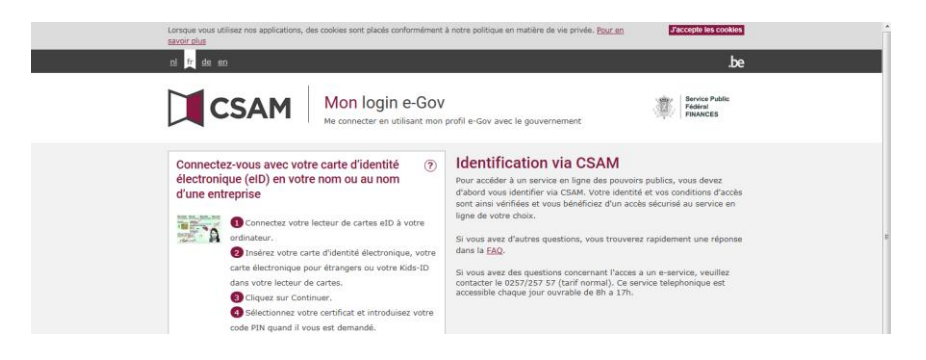

Après le dépôt de la déclaration TVA, la fenêtre **Déclaration TVA** peut être fermée. Le **Récapitulatif du document** se présente alors.

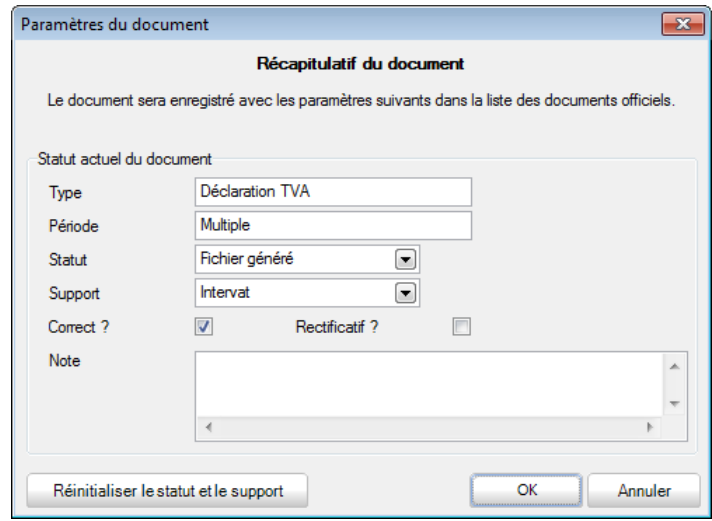

4. Valider les **Paramètres du document** en cliquant sur le bouton

*Bon à savoir* Les valeurs de cet écran sont automatiquement récupérées à partir de la déclaration TVA. Elles peuvent cependant toujours être modifiées manuellement. Les zones **Statut** et **Support** (aussi visibles dans la **Gestion des documents officiels**) peuvent être réinitialisées à l'aide du bouton **Réinitialiser le statut et le support** 

# <span id="page-57-0"></span>Impressions et contrôles supplémentaires

La création et le dépôt de la déclaration TVA ont été abordés dans les chapitres précédents de ce manuel. Ce chapitre détaille les impressions et vérifications supplémentaires disponibles via les divers onglets de l'écran **Déclaration TVA**.

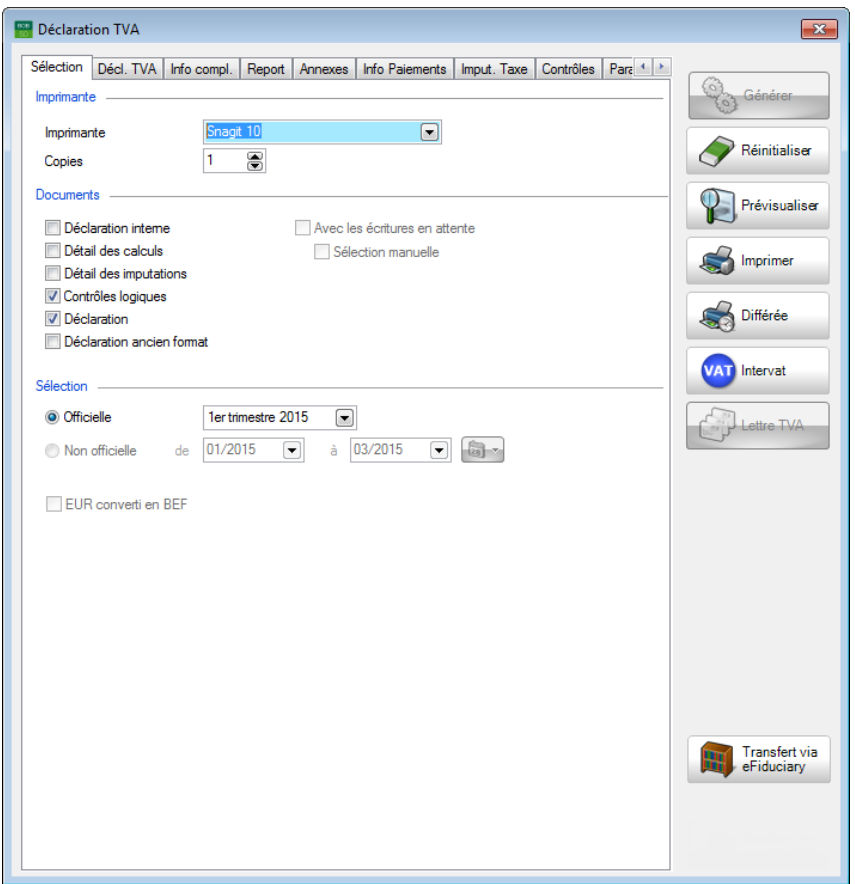

**Comptabilité & Finance | WorKSpaces | Gestion des documents officiels | Déclaration TVA**

Toutes les possibilités disponibles dans chaque onglet seront décrites dans ce chapitre.

#### <span id="page-58-0"></span>Sélection de documents supplémentaires

Les **Documents** supplémentaires disponibles dans l'onglet **Sélection** sont détaillés ci-dessous. Les autres zones sont, quant à elles, détaillées dans la section [Calcul de la déclaration TVA.](#page-47-1)

Les documents suivants peuvent être générés et imprimés :

- Un aperçu général de la déclaration TVA avec les différentes cases, leur description, le montant calculé par Sage BOB 50 et les éventuelles modifications apportées manuellement peut être créé avec la déclaration TVA. Pour cela, la case **Déclaration interne** doit être cochée.
- Un aperçu général de la déclaration TVA avec les différentes cases, leur description, le montant calculé par Sage BOB 50 et les éventuelles modifications apportées manuellement, de même que la liste de tous les documents qui provoquent les mouvements dans les diverses cases et, enfin, le détail des cases peut être créé avec la déclaration TVA. Pour cela, la case **Détail des calculs** doit être cochée.
- Un résumé des mouvements des comptes généraux relatifs à la déclaration TVA, de même qu'une comparaison entre l'historique comptable et la déclaration TVA et, enfin, un aperçu des documents qui provoquent ces mouvements peut être créé avec la déclaration TVA. Pour cela, la case **Détail des encodages** doit être cochée.
- Une impression des contrôles logiques relatifs à l'exactitude de la déclaration TVA (plus d'informations relatives à ce sujet sont dispensées dans le chapitre Contrôles [des cases TVA\)](#page-66-0) peut être effectuée avec la déclaration TVA. Pour cela, la case **Contrôles logiques** doit être cochée.
- Une impression de la déclaration TVA dans un format récent ou dans un ancien format peut être effectuée avec la déclaration TVA afin de faciliter la vérification visuelle. Pour cela, les cases **Déclaration** et/ou **Déclaration ancien format** doivent être cochées.

**Attention** Ces documents ont une fonction uniquement informative. Ils ne peuvent en aucun cas être utilisés pour le dépôt de la déclaration TVA.

En plus de la création de documents supplémentaires, l'onglet **Sélection** permet également de renseigner si la déclaration TVA doit prendre en compte les imputations non centralisées ou pas.

*Bon à savoir* Si des écritures non centralisées existent pour la période de déclaration TVA, Sage BOB 50 affiche alors un message d'avertissement. Il suffit de cliquer sur le bouton de poursuivre le processus.

Les étapes suivantes sont nécessaires afin d'inclure les écritures en attente dans la déclaration TVA :

1. Cocher la case **Avec écriture en attente** dans l'onglet **Sélection**.

**Attention** Cette action est possible uniquement lorsque l'option [Report TVA](#page-32-0) n'est pas active.

2. Activer la **Sélection manuelle**.

Cette étape est facultative. Dans le cas où la **Sélection manuelle** n'est pas nécessaire et donc désactivée, l'étape suivante peut être ignorée. Sélectionner les lignes correspondantes aux documents à inclure dans la déclaration TVA dans l'onglet **Simulation** à l'aide de la barre d'espacement, <Clic>, <Shift> +  $\langle$ Clic $>$  ou  $\langle$ Ctrl $>$  +  $\langle$ Clic $>$ .

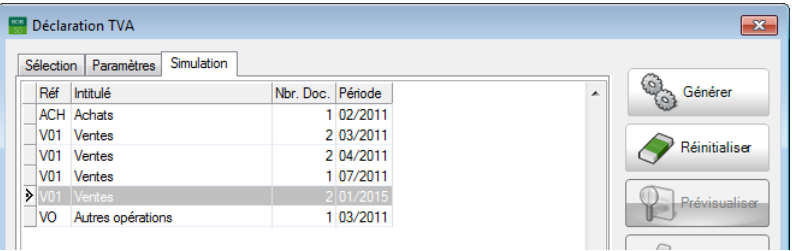

**Comptabilité & Finance | WorKSpaces | Gestion des documents officiels | Déclaration TVA | Simulation**

*Bon à savoir* Les boutons **et de** permettent respectivement de sélectionner ou désélectionner toutes les lignes.

La sélection des imputations non centralisées est à présent terminée et il suffit de procéder à la création de la déclaration TVA comme décrite précédemment.

#### Modification/Consultation de la déclaration TVA

L'onglet **Décl. TVA** affiche un aperçu de la déclaration TVA, avec toutes les cases et leur description, les **Val**eurs **calculée**s par Sage BOB 50 ainsi que les éventuelles adaptations manuelles dans la colonne **Val**eur **Actuelle**.

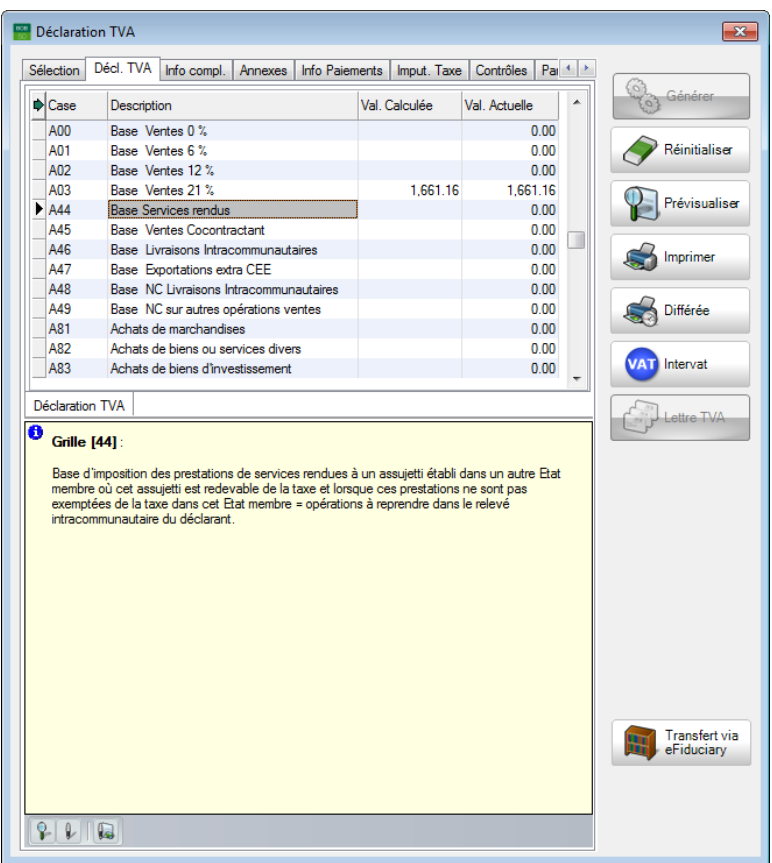

**Comptabilité & Finance | WorKSpaces | Gestion des documents officiels | Déclaration TVA | Décl. TVA**

Cet onglet donne accès à deux types d'informations importantes relatives à la déclaration TVA :

- Les modifications manuelles des montants par case.
- La consultation des imputations qui entraînent des mouvements dans les cases.

#### **Modification du montant d'une case**

Il est possible de modifier les montants pour chaque case de la grille. La déclaration TVA tient alors compte de ces montants modifiés et non des montants calculés par Sage BOB 50. La modification du montant d'une case se déroule comme suit :

- 1. Activer le mode modification de la grille en cliquant sur le bouton
- 2. Insérer la **Val**eur **actuelle**.

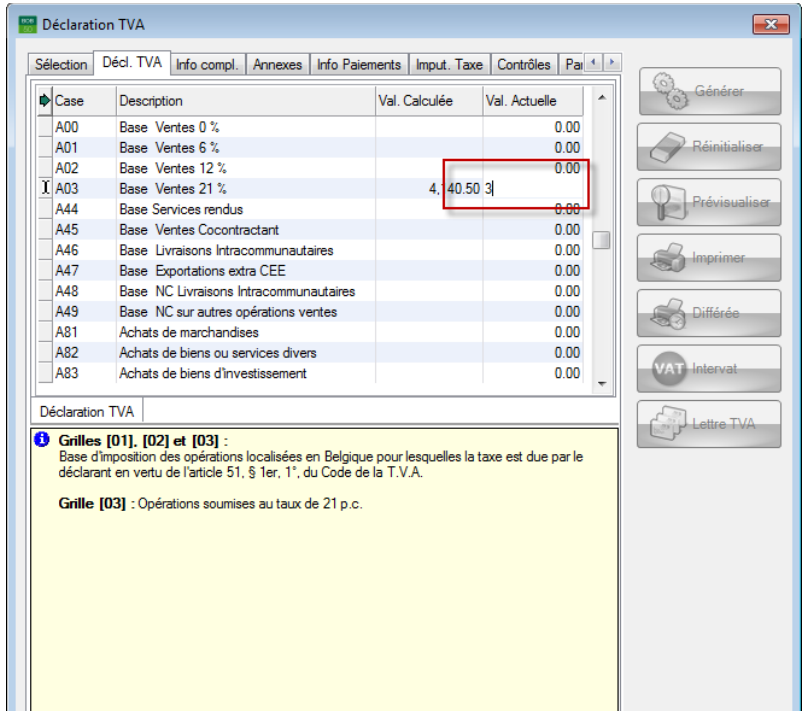

**Comptabilité & Finance | WorKSpaces | Gestion des documents officiels | Déclaration TVA | Décl. TVA**

3. Enregistrer les modifications à l'aide du bouton  $\Box$ 

*Bon à savoir* Le bouton **P** permet également la modification d'une case. Ce bouton affiche la **Modification du contenu d'une case** où la **Nouvelle valeur** doit être renseignée. Une fois la modification effectuée, il suffit de l'enregistrer à l'aide du bouton  $\blacksquare$ .

#### <span id="page-62-0"></span>**Consultation des imputations/documents d'une case**

Sage BOB 50 offre la possibilité d'obtenir un aperçu détaillé des imputations prises en compte dans le calcul du montant d'une case. La procédure est la suivante :

- 1. Sélectionner la ligne dans la grille reprenant les informations à consulter.
- 2. Afficher le **Détail de la case TVA** à l'aide d'un <Double Clic>.

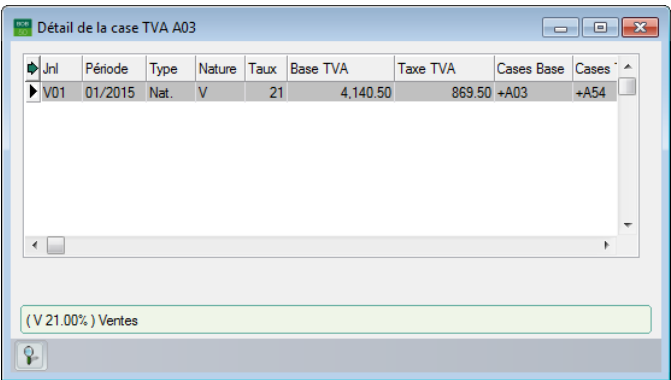

3. Ouvrir éventuellement la **Consultation des journaux - mouvements spécifiques TVA** à l'aide d'un <Double Clic>.

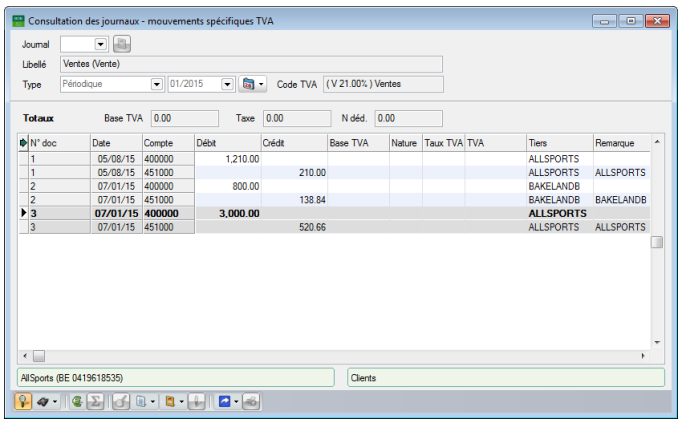

4. Afficher l'imputation complète en cliquant sur le bouton  $\Omega$  de cet écran.

#### <span id="page-63-0"></span>Ajout d'informations complémentaires à la déclaration TVA

En plus des cases et montants s'y rapportant, la déclaration TVA comporte encore toute une série d'informations complémentaires destinées à l'administration.

Ces informations peuvent être renseignées via l'onglet **Info compl**.

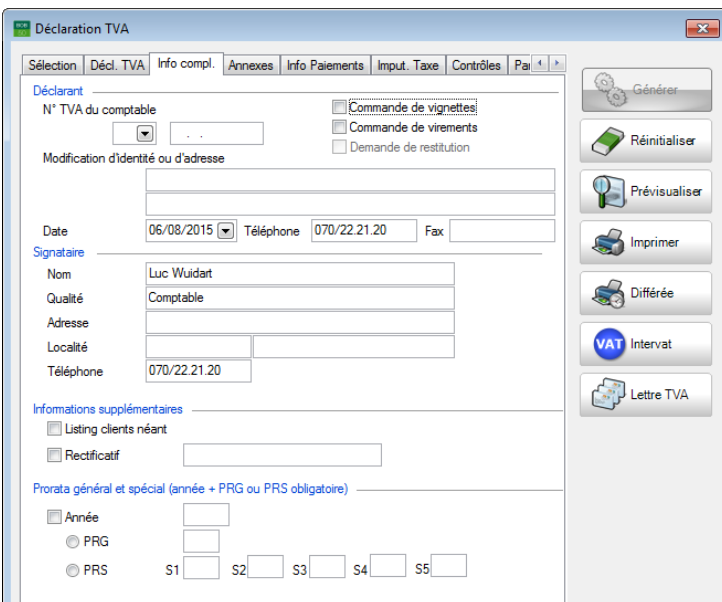

#### **Comptabilité & Finance | WorKSpaces | Gestion des documents officiels | Déclaration TVA | Info compl.**

Toutes les informations nécessaires et optionnelles relatives à la déclaration TVA peuvent être renseignées dans cet onglet. Ces données seront intégrées au fichier qui sera transmis via **Intervat**.

Certaines de ces informations sont automatiquement récupérées à partir de l'onglet TVA de l'écran **Configuration**, accessible via le bouton  $\frac{1}{2}$  Configuration de l'espace de travail **Gestion des documents officiels**.

*Bon à savoir* Une partie de cette configuration est également disponible dans les **Options** de la **Configuration**. Les paramètres se retrouvent dans le nœud **TVA** du point de menu **Document légaux**.

#### Ajout d'une pièce jointe à une déclaration TVA

Il est possible d'ajouter un **Commentaire** et plusieurs **Pièces jointes** à une déclaration TVA afin d'expliquer une rectification par exemple.

L'ajout d'un **Commentaire** ou de **Pièces jointes** s'effectue sous l'onglet **Annexes**.

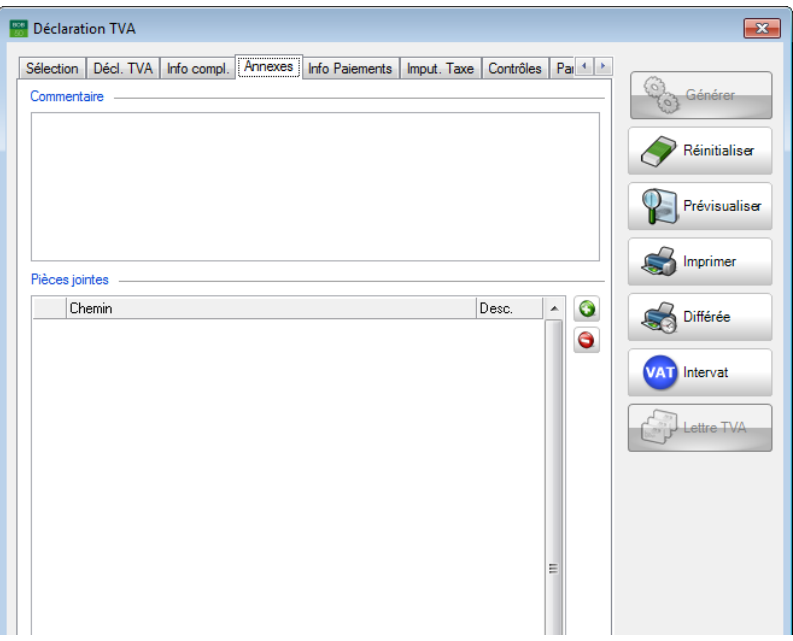

**Comptabilité & Finance | WorKSpaces | Gestion des documents officiels | Déclaration TVA | Annexes**

- L'ajout d'un **Commentaire** destiné à l'administration s'effectue simplement en insérant le texte dans la zone prévue à cet effet.
- L'ajout d'images ou de fichiers PDF en tant que **Pièces jointes** s'effectue à l'aide du bouton <sup>O</sup>. La recherche du fichier correspondant se déroule à partir des écrans Windows par défaut.

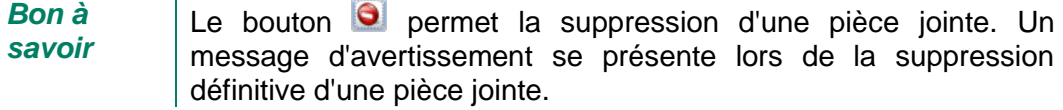

#### Informations de paiements pour les lettres TVA

Cet onglet se présente uniquement lorsque l'option **Activer les lettres TVA** est cochée dans le dossier.

*Bon à savoir*

Plus d'informations relatives aux lettres TVA en général sont dispensées dans le **Guide pratique : Lettres TVA**, disponible sur le site de Sage.

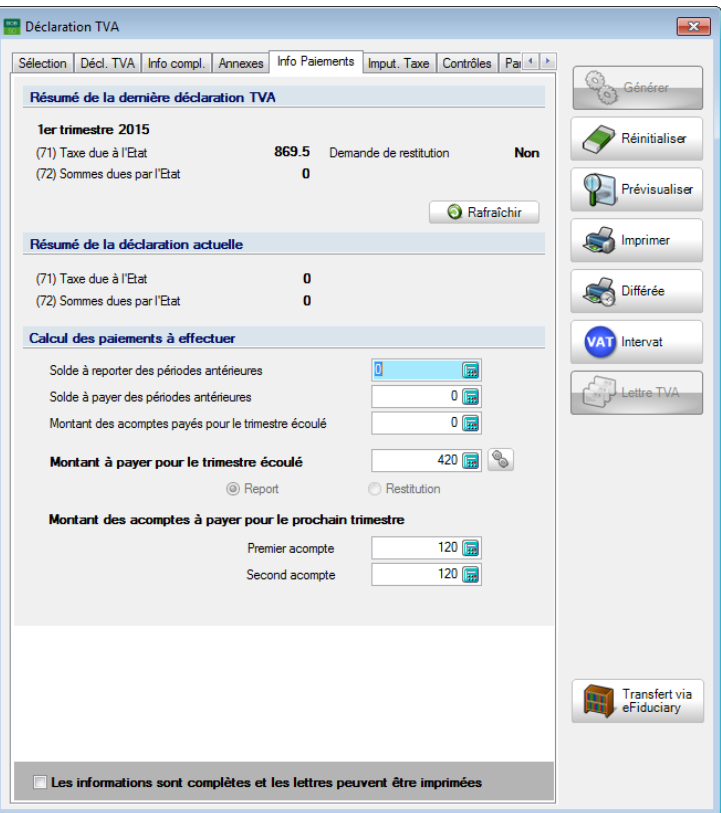

**Comptabilité & Finance | WorKSpaces | Gestion des documents officiels | Déclaration TVA| Info Paiements**

Cet onglet est expliqué en détail dans le guide pratique dédié aux **Lettres TVA**, de ce fait il ne sera pas détaillé dans ce manuel.

#### Contrôles des imputations des montants TVA

Les comportements comptables des montants TVA dépendent des **Codes TVA**. L'onglet **Imput. Taxe** affiche un aperçu (détaillé) de tous les comptes généraux sur lesquels la TVA a été imputée.

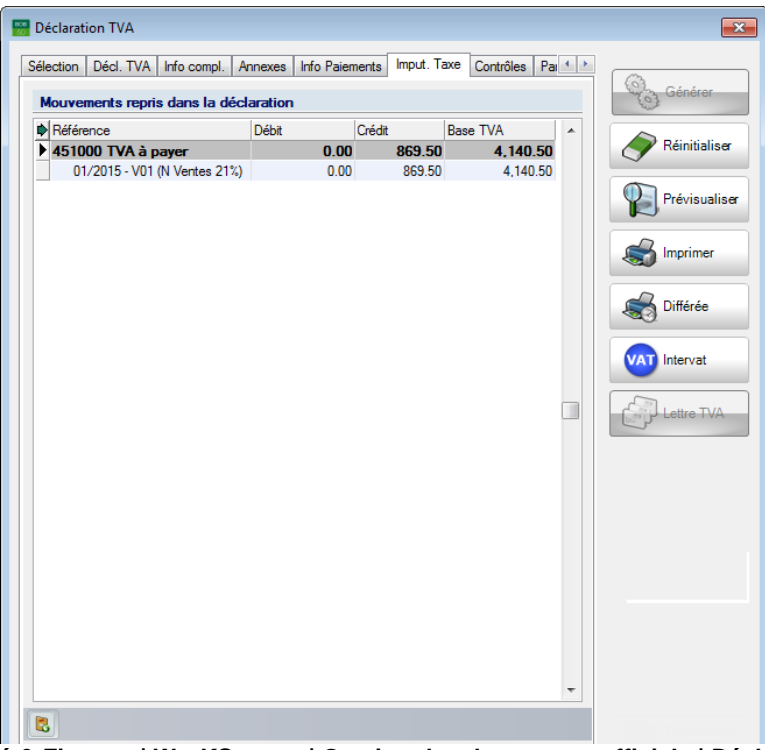

**Comptabilité & Finance | WorKSpaces | Gestion des documents officiels | Déclaration TVA| imput. Taxe**

- *Bon à savoir* Un <Double clic> sur une ligne permet d'afficher l'aperçu détaillé de celle-ci, comme expliqué dans la [Consultation des](#page-62-0)  [imputations/documents d'une case.](#page-62-0) Il est également possible d'ajouter une note d'audit pour d'éventuelles informations supplémentaires à partir du bouton  $\mathbb{Z}$ .
- <span id="page-66-0"></span>*Attention* Lorsque la situation comptable réelle ne correspond pas à la situation représentée dans cet onglet (à cause d'une opération diverse, par exemple), les comptes généraux seront affichés en rouge.

#### Contrôles des cases TVA

L'onglet **Contrôle** permet d'effectuer de nombreux contrôles logiques afin de certifier l'exactitude technique de la déclaration TVA.

Des informations sont dispensées pour chacune des lignes dans la partie inférieure de la fenêtre.

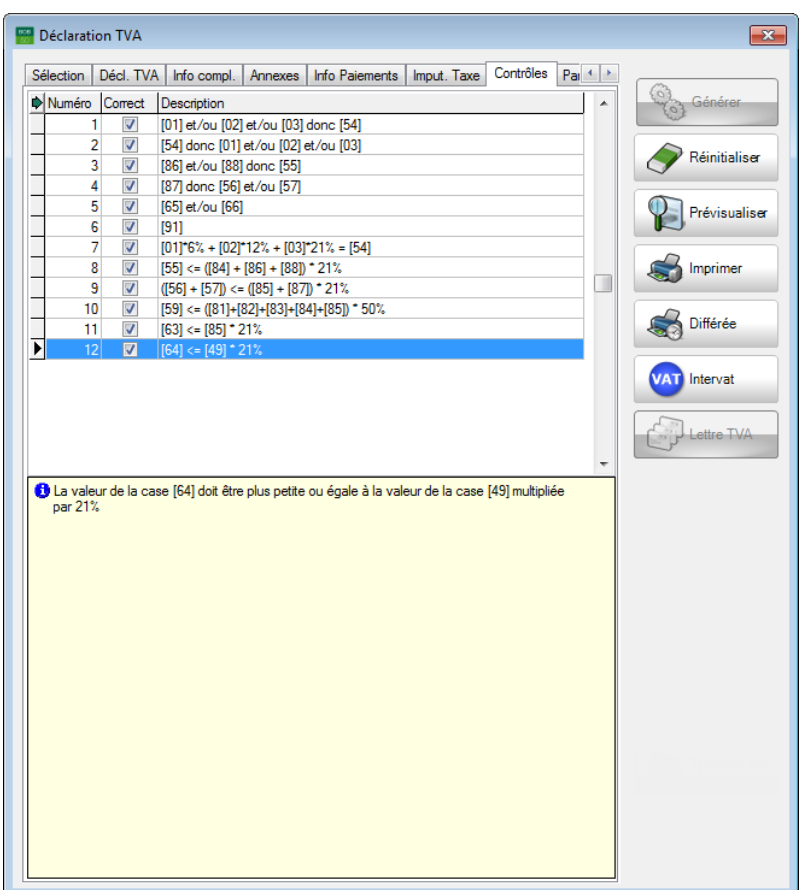

**Comptabilité & Finance | WorKSpaces | Gestion des documents officiels | Déclaration TVA| Contrôles**

*Bon à savoir* Ces contrôles peuvent également être imprimés, comme expliqué dans le chapitre [Sélection de documents supplémentaires.](#page-58-0)

## Report de la TVA d'autres périodes

Sage BOB 50 offre la possibilité de faire usage des règles du report de la TVA lors de la création de la déclaration TVA. Comme mentionné dans le chapitre **Encodages**, un document est inclus dans la déclaration TVA de la période dans laquelle le document a été entièrement réconcilié avec le paiement (achat) ou pour la période dans laquelle le premier versement a été réconcilié (vente).

*Bon à savoir*

De nombreuses FAQ's relatives à ce sujet sont disponibles sur le site de Sage.

L'onglet **Report** affiche la situation du report de la TVA pour la déclaration TVA.

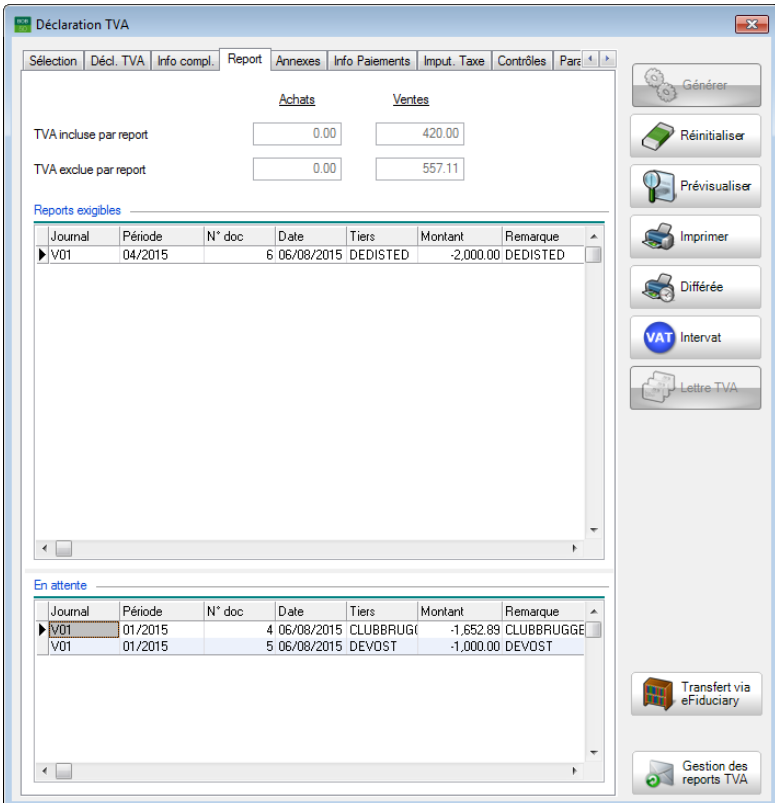

**Comptabilité & Finance | WorKSpaces | Gestion des documents officiels | Déclaration TVA | Report**

**Attention** Cet onglet est disponible uniquement lorsque l'option [Report TVA](#page-32-0) est active.

Le montant total du report de la TVA (aussi bien pour les **Ventes** que pour les **Achats**) pris en compte dans la déclaration TVA se présente dans la partie supérieure de l'écran.

- La **TVA incluse par report** reprend le total des montants TVA qui est, de par le report de la TVA (via réconciliation ou modification manuelle), pris en compte dans la période de déclaration.
- La **TVA exclue par report** reprend le total des montants TVA des documents comptabilisés dans la période de déclaration mais qui ne font plus partie de la période de déclaration de par le report de la TVA (via réconciliation ou modification manuelle) ou pour lesquels aucune date d'échéance n'est déterminée.

La grille des **Reports exigibles** reprend tous les documents qui, de par le report de la TVA, ont une influence sur la déclaration TVA en vigueur.

Les documents qui ont été créés avec un report de TVA mais pour lesquels aucune date d'exigibilité n'est renseignée (manuellement ou via réconciliation) sont affichés dans la grille des documents **En attente**.

La date d'exigibilité de la TVA pour tous les documents affichés dans les deux **grilles peut toujours être modifiée via le bouton des Cestion des** 

*Bon à savoir* Pour des informations plus détaillées relatives à la modification d'une date d'exigibilité, un certain nombre de FAQ's sont disponibles à partir du site Sage. La méthode par défaut est également expliquée dans ces documents.

Les étapes suivantes sont nécessaires afin de procéder à la modification d'une période d'exigibilité :

1. Afficher la Gestion des reports TVA en cliquant sur le bouton **des** Gestion des

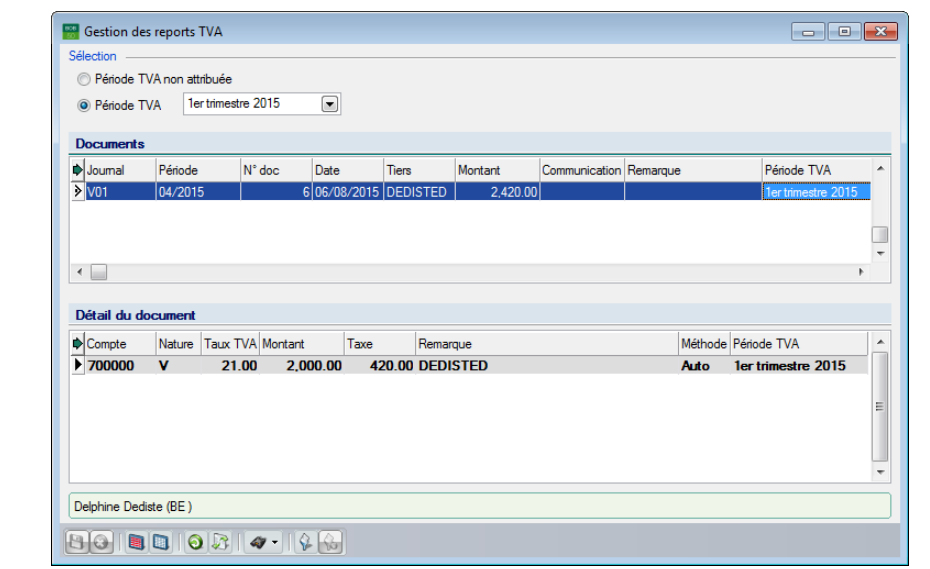

**Comptabilité & Finance | WorKSpaces | Gestion des documents officiels | Déclaration TVA | Report | a Gestion des** 

- 2. Définir les documents à modifier dans la partie **Sélection**.
	- **Période TVA non attribuée** pour les documents de la grille **En attente**.
	- **Période TVA** pour les documents de la grille **Reports exigibles**.

*Bon à savoir* La période de déclaration adéquate est automatiquement sélectionnée dans la liste en relation à la **Période TVA**.

3. Sélectionner pour chaque document la période de déclaration dans la liste déroulante de la colonne **Période TVA**.

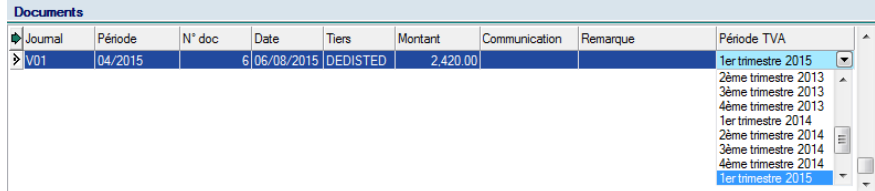

**Comptabilité & Finance | WorKSpaces | Gestion des documents officiels | Déclaration TVA | Report | and Sestion des** 

*Bon à savoir*

Le bouton **D**ermet de diviser le report dans plusieurs périodes de déclaration. Plus d'informations relatives à ce sujet sont dispensées dans les FAQ's sur le site de Sage.

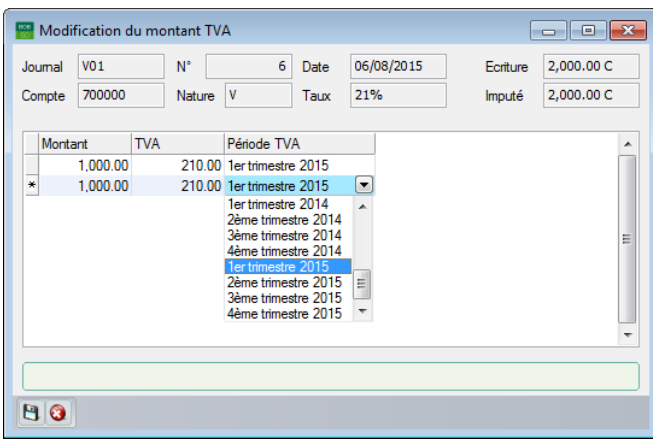

**Comptabilité & Finance | WorKSpaces | Gestion des documents officiels | Déclaration TVA | Report | and Sestion des** | **1** 

- 4. Enregistrer les adaptations à l'aide du bouton
- 5. Fermer la **Gestion des reports TVA**.
- 6. Calculer de nouveau la déclaration TVA en confirmant le message d'avertissement qui se présente.

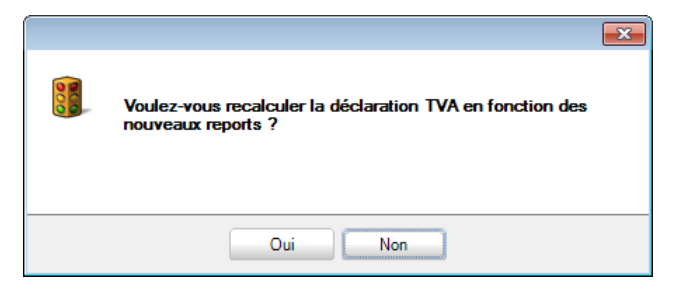

Une fois ces étapes correctement effectuées, la nouvelle déclaration TVA est recalculée en prenant en compte les modifications au niveau du report TVA.
## Réinitialisation de la déclaration TVA

Sage BOB 50 permet de réinitialiser une déclaration TVA existante afin de permettre d'éventuelles modifications.

La réinitialisation d'une déclaration TVA se déroule comme suit :

- 1. Se rendre dans l'espace de travail **Gestion des documents officiels**.
- 2. Ouvrir la déclaration TVA.

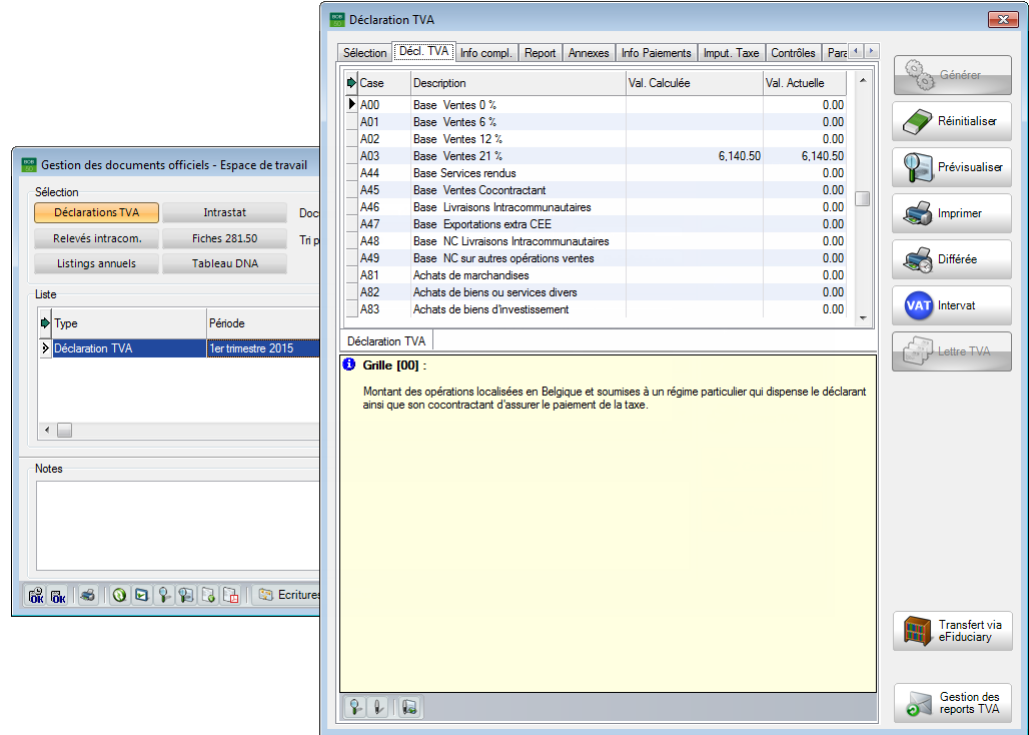

#### **Comptabilité & Finance | WorKSpaces | Gestion des documents officiels**

- 3. Réinitialiser la déclaration TVA en cliquant sur le bouton
	-

- 4. Procéder aux modifications nécessaires.
- 5. Générer de nouveau la déclaration TVA en cliquant sur le bouton

*Attention* Lors du nouveau calcul de la déclaration TVA, un message se présente afin de récupérer les données de la précédente déclaration TVA (bouton  $\begin{bmatrix} 0 & 0 \\ 0 & \cdots \end{bmatrix}$  qui inclut les modifications manuelles, ou de recalculer totalement la déclaration sur base des imputations (bouton Mon

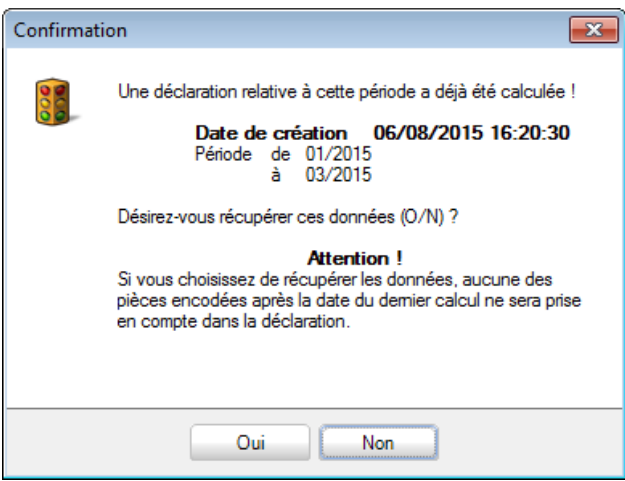

Une fois ces étapes correctement effectuées, la nouvelle déclaration TVA peut à présent être traitée de manière totalement classique.

# Partie 5 - Accusés de réception

Lorsque la déclaration TVA a été déposée, elle sera traitée par l'administration. Ainsi, un accusé de réception est envoyé au dépositaire. Cette partie traite de cet accusé de réception.

Guide pratique Accusés de réception

#### **Introduction**

Un accusé de réception électronique est envoyé par l'administration une fois la déclaration de TVA déposée.

Ces accusés de réception sont disponibles au format XML ou PDF et peuvent porter sur un ou plusieurs dossiers.

Sage BOB 50 permet l'importation de tous les accusés de réception en une seule opération et de les lier aux dossiers contenant la déclaration TVA correspondante. Les **Statuts** de ces déclarations seront alors modifiés.

Après la réception et le traitement des extraits de compte, la procédure de déclaration TVA est entièrement terminée.

## Traitement des accusés de réception

Le traitement des accusés de réception s'effectue via l'espace de travail **Gestion des documents officiels**.

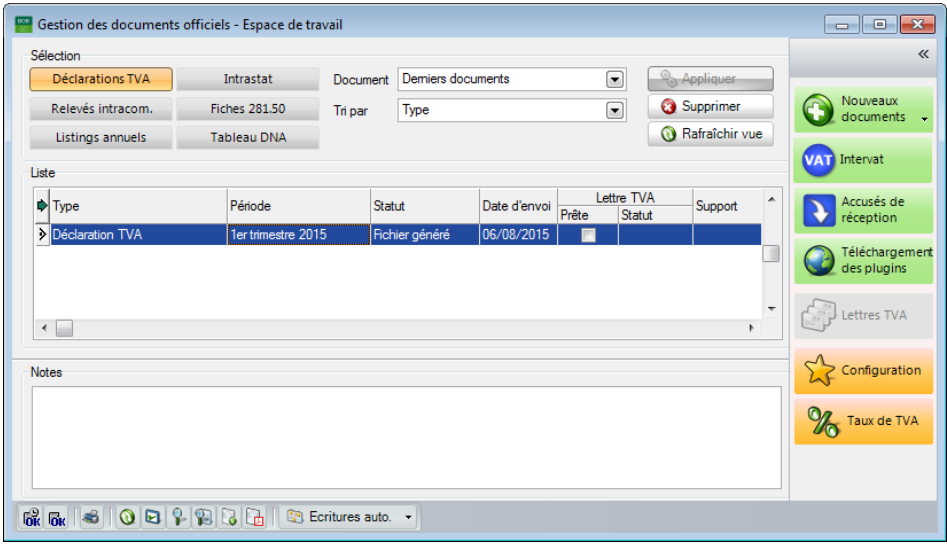

**Comptabilité & Finance | WorKSpaces | Gestion des documents officiels**

Les étapes suivantes sont nécessaires afin de traiter les accusés de réception :

1. Afficher le **Traitement des accusés de réception** en cliquant sur le bouton Accusés de<br>réception .

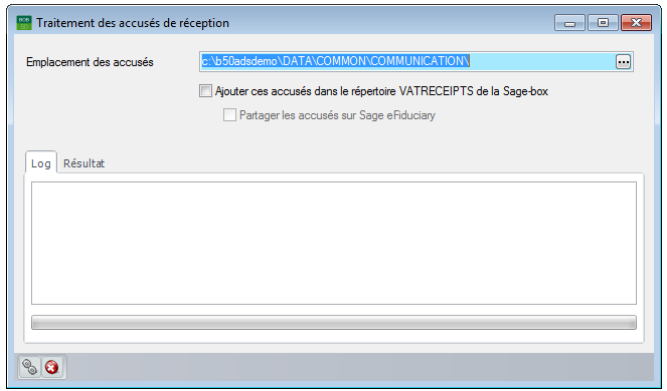

**Comptabilité & Finance | WorKSpaces | Gestion des documents officiels |** 

2. Définir l'emplacement du répertoire dans lequel seront envoyés les accusés de réception dans la zone **Emplacement des accusés**.

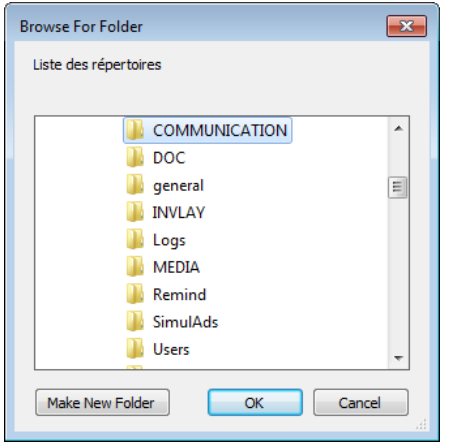

3. Enregistrer le répertoire de destination à l'aide du bouton  $\frac{\alpha}{\alpha}$ 

*Bon à savoir* Un message d'avertissement se présente dans le cas où le répertoire de destination sélectionné diffère du répertoire de destination par défaut à l'ouverture du **Traitement des accusés de réception**.

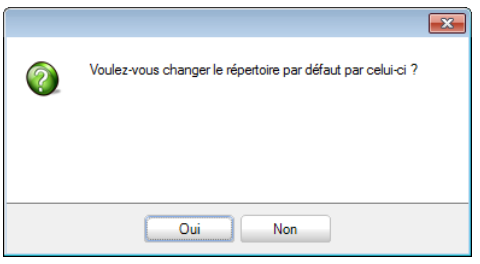

4. Cocher la **case Ajouter ces accusés dans le répertoire VATRECEIPTS de la Sage-box** afin d'envoyer les accusés de réception vers la Sage-box.

*Bon à savoir* Ces options sont particulièrement utiles pour les accusés de réception au format PDF.

5. Lancer l'importation des accusés de réception en cliquant sur le bouton **8.** 

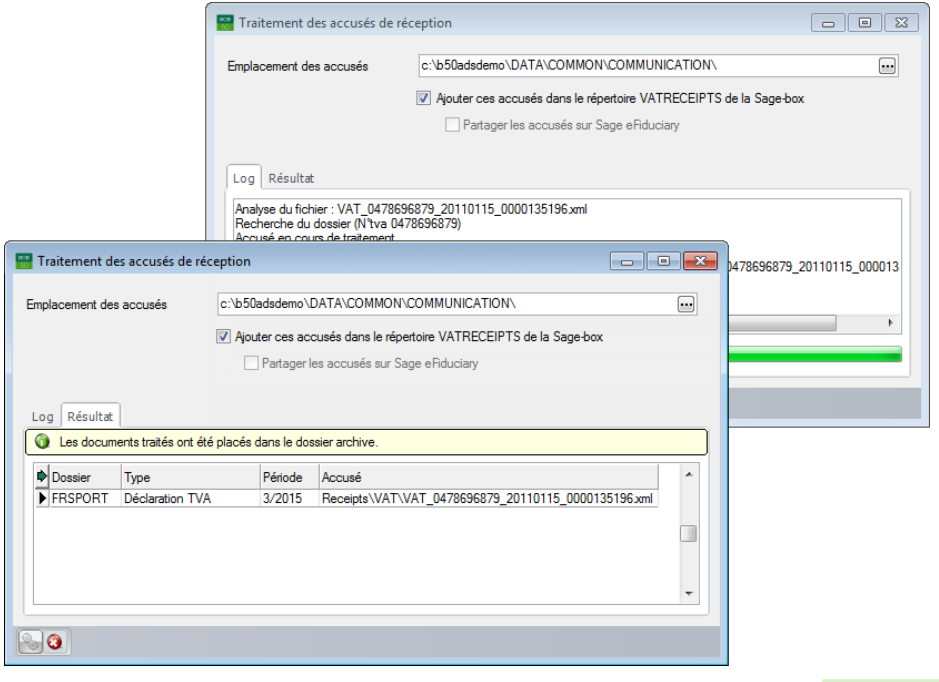

**Comptabilité & Finance | WorKSpaces | Gestion des documents officiels |** 

Une fois ces étapes correctement effectuées, il suffit de fermer la fenêtre de **Traitement des accusés de réception**.

Le résultat est clairement visible dans l'espace de travail **Gestion des documents officiels**, où le **Statut** du document a été actualisé.

| Gestion des documents officiels - Espace de travail |                    |                 |                   |                               |                                |  | $\begin{array}{c c c c c c} \hline \multicolumn{3}{c }{\mathbf{C}} & \multicolumn{3}{c }{\mathbf{S}} & \multicolumn{3}{c }{\mathbf{S}} \end{array}$ |
|-----------------------------------------------------|--------------------|-----------------|-------------------|-------------------------------|--------------------------------|--|----------------------------------------------------------------------------------------------------|
| Sélection<br>Déclarations TVA                       | Intrastat          | <b>Document</b> | Demiers documents | $\blacksquare$                | <b>O<sub>3</sub></b> Appliquer |  | $\ll$                                                                                                    |
| Relevés intracom.                                   | Fiches 281.50      | Tri par         | Type              | $\overline{\phantom{0}}$      | Supprimer                      |  | <b>Nouveaux</b><br>documents<br>$\cdot$                                                                                                    |
| Listings annuels                                    | <b>Tableau DNA</b> |                 | Rafraîchir vue    |                               |                                |  |                                                                                                    |
| Liste                                               |                    |                 |                   |                               |                                |  | <b>VAT</b> Intervat                                                                                                    |
| $\blacktriangleright$ Type                          | Période            | Statut          | Date d'envoi      | Lettre TVA<br>Prête<br>Statut | Support                        |  | Accusés de<br>réception                                                                                                    |
| Déclaration TVA                                     | 1er trimestre 2015 | Clôturé         | 6/08/2015         |                               |                                |  |                                                                                                    |
|                                                     |                    |                 |                   |                               |                                |  | Téléchargement<br>des plugins                                                                                                    |
|                                                     |                    |                 |                   |                               |                                |  | Lettres TVA                                                                                                    |
|                                                     |                    |                 |                   |                               |                                |  |                                                                                                    |

**Comptabilité & Finance | WorKSpaces | Gestion des documents officiels**

### Consultation des accusés de réception

Sage BOB 50 offre la possibilité de consulter les accusés de réception déjà traités.

La consultation des accusés de réception s'effectue via l'espace de travail **Gestion des documents officiels**. Deux méthodes sont disponibles afin de consulter les accusés de réception :

- Via le bouton **D** de la partir inférieure de l'espace de travail.
- Via un <Double clic> sur le pictogramme de la colonne **Accusé**.

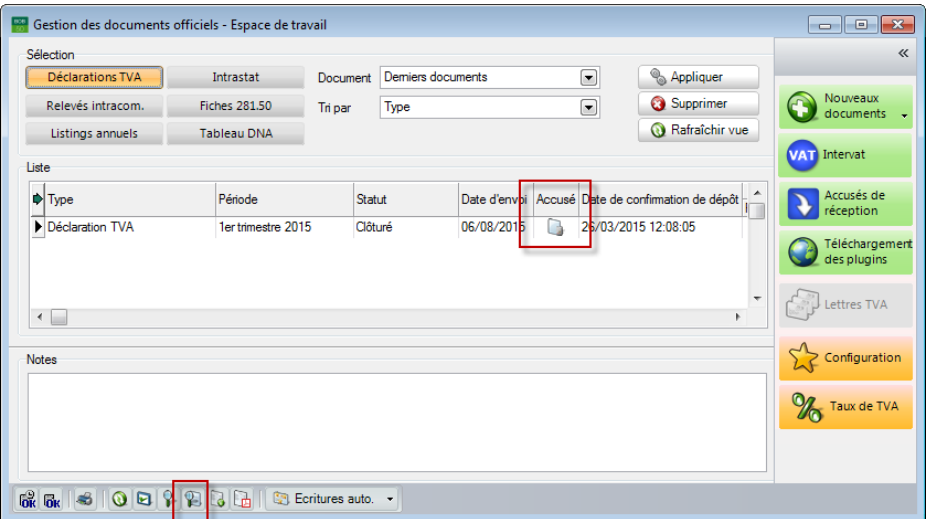

**Comptabilité & Finance | WorKSpaces | Gestion des documents officiels**

*Attention* La colonne **Accusé** peut être ajoutée dans la grille si celle-ci n'est pas directement visible, comme décrit dans la section [Modification](#page-42-0)  [de l'affichage de la grille.](#page-42-0)

*Bon à savoir* En fonction de la sélection de l'option **Ajouter ces accusés dans le répertoire VATRECEIPTS de la Sage-box**, une copie des accusés sera consultable via la **Sage-box** ou non.

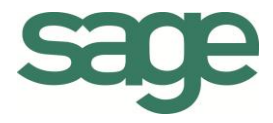

# Guide pratique Déclaration TVA

La déclaration TVA constitue un document essentiel à la comptabilité. Cependant, la création de cette déclaration TVA peut s'avérer être une tâche longue et complexe.

Sage BOB 50 vous fournit la solution afin de créer votre déclaration TVA de manière simple et rapide. Sage BOB 50 génère la déclaration TVA sur base de toutes les imputations comptables, et requiert un minimum d'implication de la part de l'utilisateur.

Naturellement, Sage BOB 50 propose tous les contrôles nécessaires afin de garantir l'exactitude de la déclaration, et permet d'éventuelles corrections lorsque celles-ci s'imposent.

Sage BOB 50 vous guide également lors de la procédure de dépôt de la déclaration TVA. Sage BOB 50 facilite le dépôt de la déclaration TVA à l'administration, en vous permettant de l'effectuer en un simple clic qui vous donne accès au portail Intervat.

De même, le traitement des accusés de réception transmis par l'administration est aussi expliqué.

Ce guide pratique s'adresse à tous les utilisateurs de Sage BOB 50. De lecture accessible à tous, mais requiert une certaine connaissance de la comptabilité dans Sage BOB 50.

L'objectif de ce guide pratique consacré à la **Déclaration TVA** est de vous faire découvrir toutes les fonctionnalités liées à la création de la déclaration TVA de manière aussi naturelle que possible.